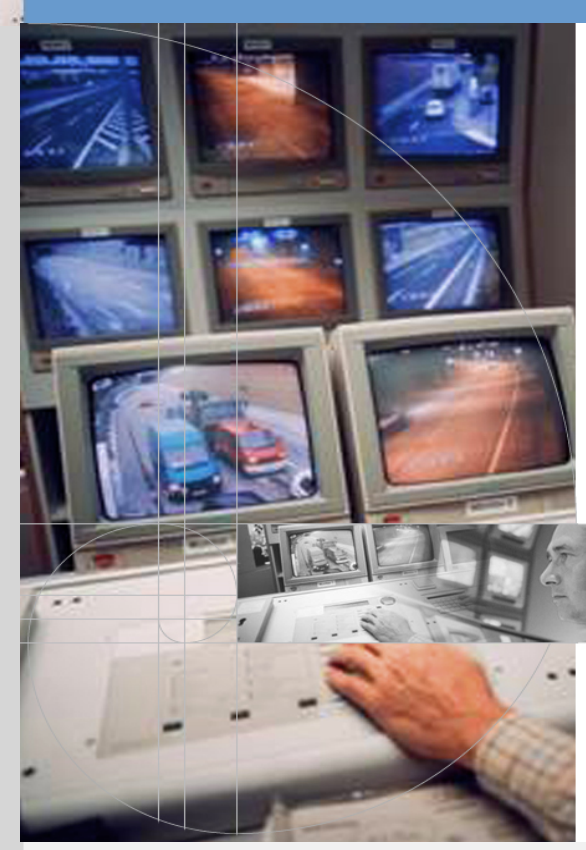

# **CRS platform V2.0** User's guide

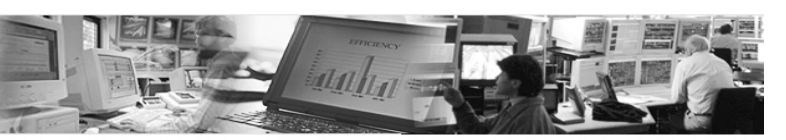

**Building Technologies Building Automation**

12.06.2006 CM110772en\_03

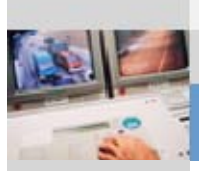

Siemens Switzerland Ltd. Building Technologies Group International Headquarters Building Automation Gubelstrasse 22 CH-6301 Zug Tel. +41 41-724 24 24 Fax +41 41-724 35 22 www.sbt.siemens.com

© 2006 Siemens Switzerland Ltd.Subject to alteration

**AOC User's guide**

# **Contents**

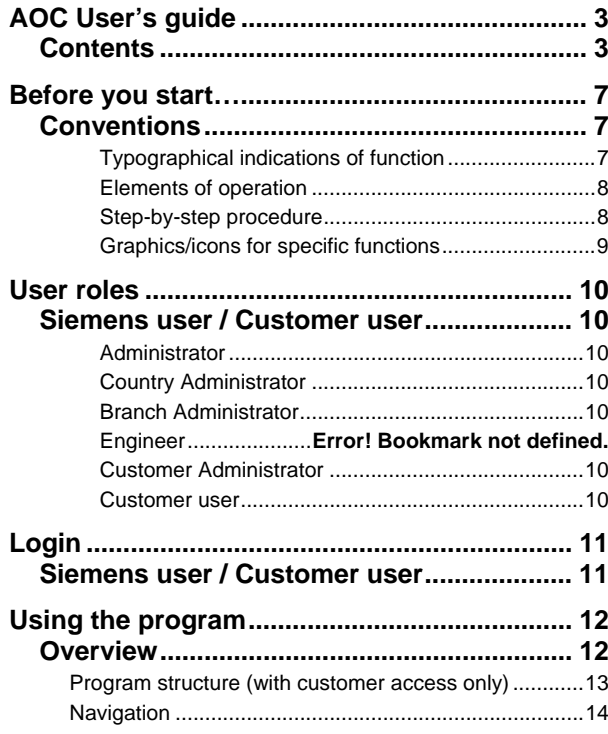

<span id="page-2-1"></span><span id="page-2-0"></span>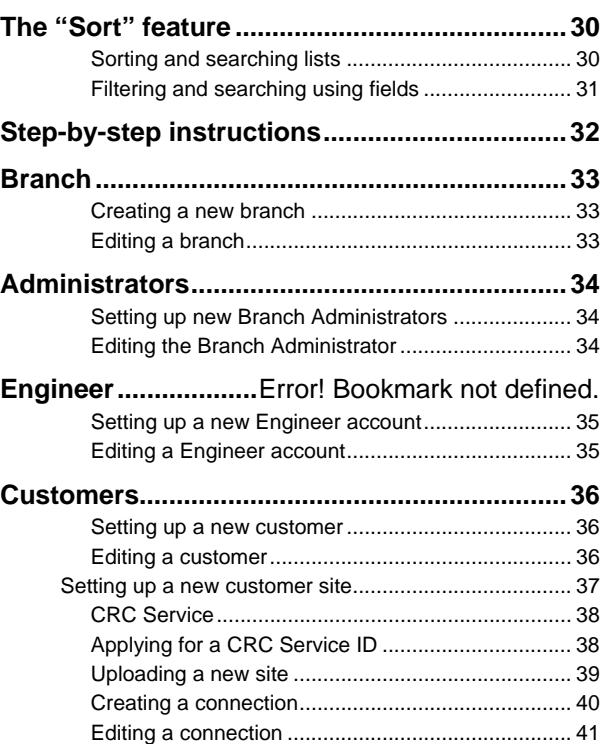

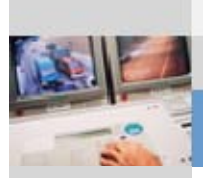

### **Customer** *(continued)*

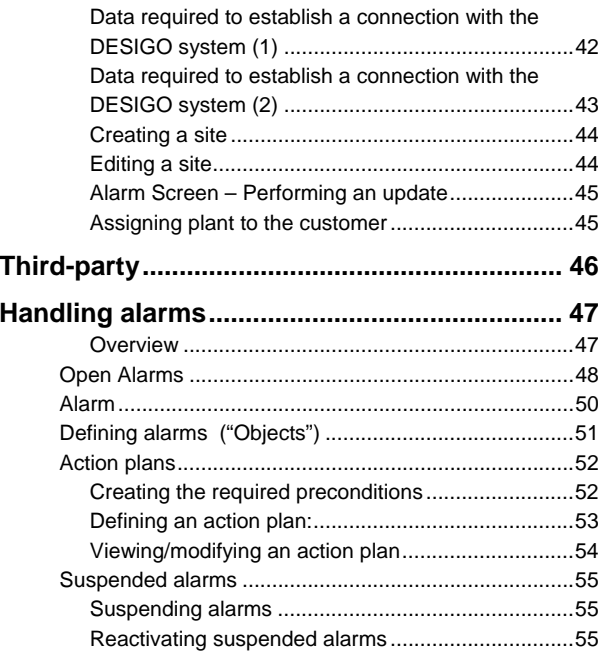

### **Siemens Reporting .**Error! Bookmark not defined.

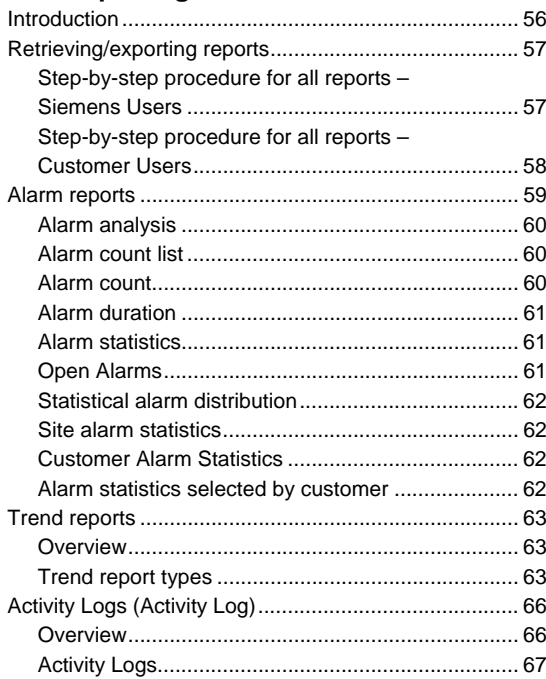

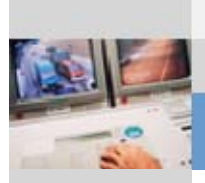

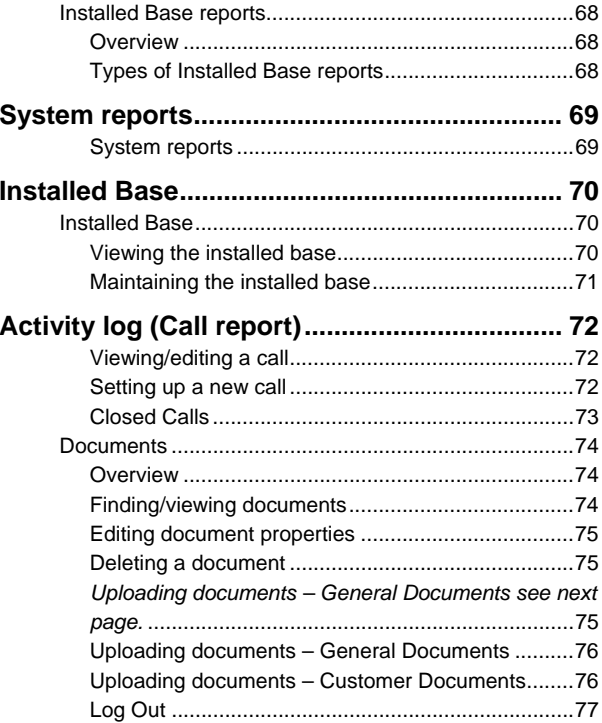

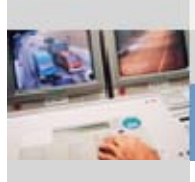

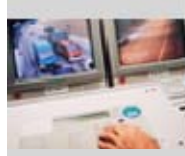

# **Before you start…**

# **Conventions**

### **Typographical indications of function**

**Terminology** 

**Instruction** 

**sequences** 

Different styles are used to indicate specific functions in the individual steps of an instruction sequence.

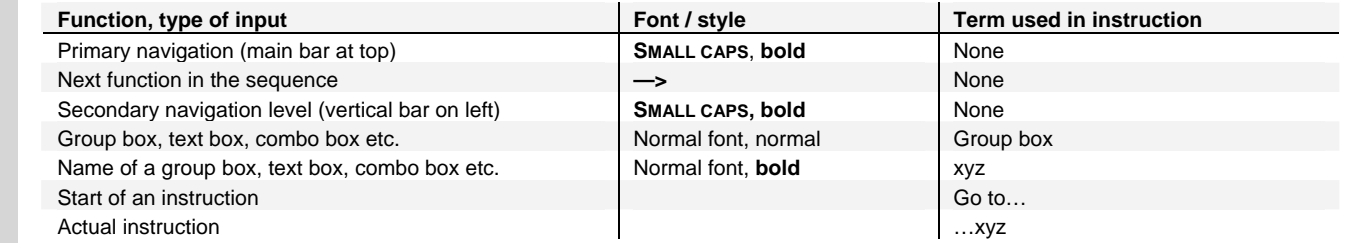

<span id="page-6-2"></span><span id="page-6-1"></span><span id="page-6-0"></span>Siemens uses the terms that are valid in the currently used Microsoft Windows operating system (in this manual: XP Professional).

If you are only required to navigate to a particular location then the last two items above are omitted.

**Example** 

A new site is to be generated, for which a contract number is to be entered. The instruction sequence is then as follows:

Go to…

**AOC ADMINISTRATION** —> **SITES** —> **New Site** —> Group box **Contract Details** —> Text box **Contract Number** …and enter the relevant contract number.

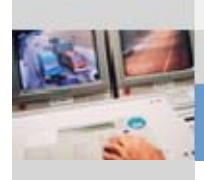

<span id="page-7-1"></span><span id="page-7-0"></span>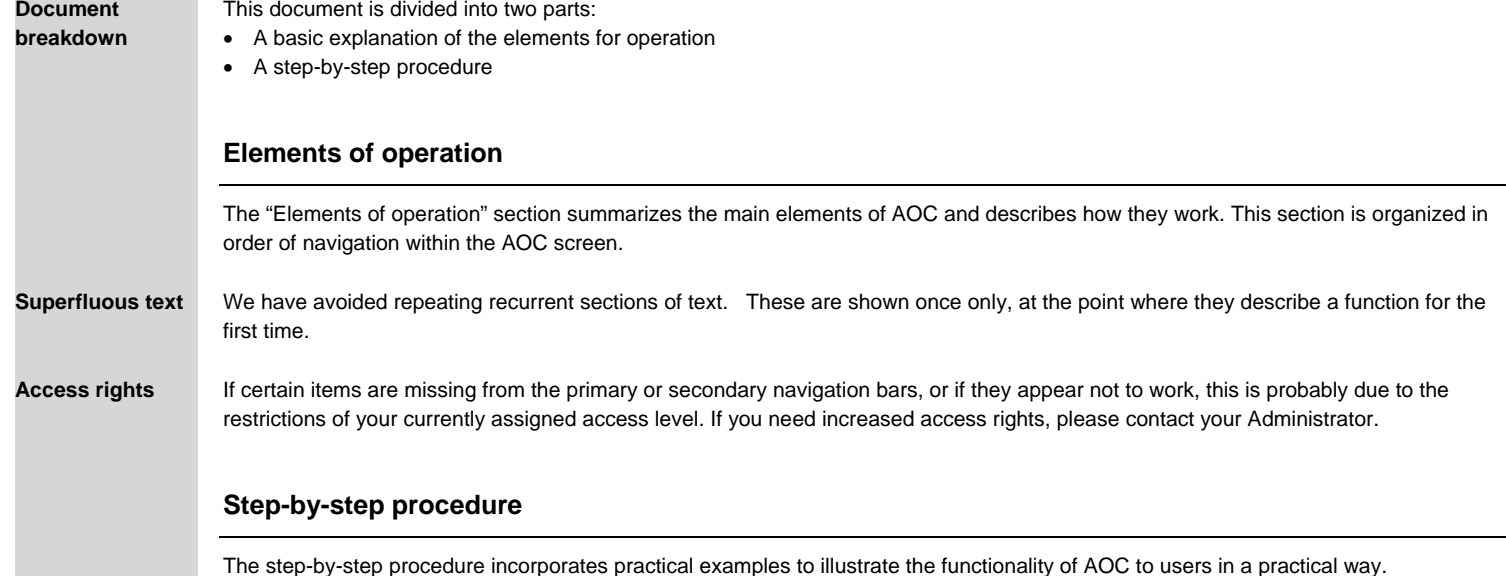

<span id="page-8-0"></span>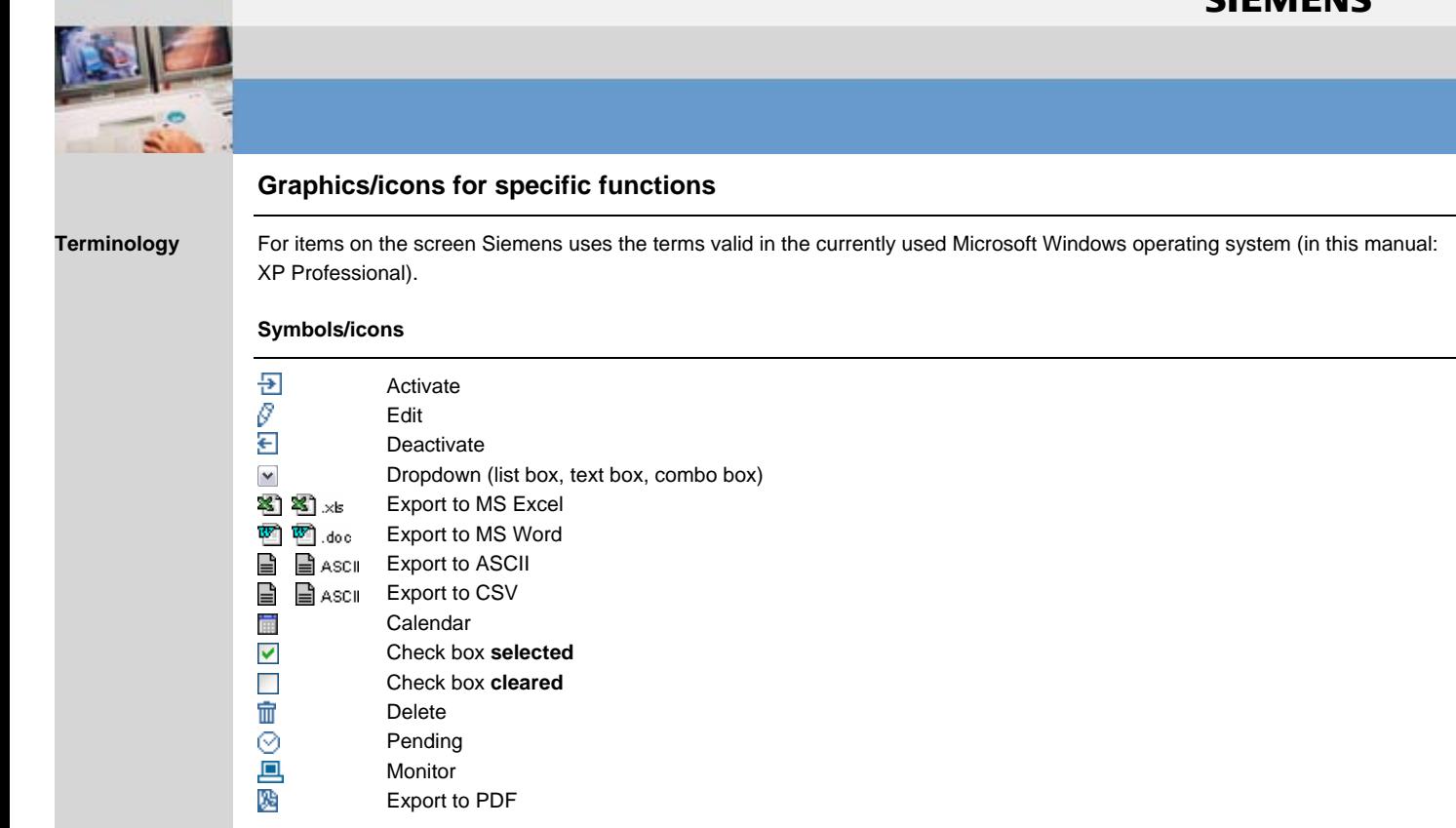

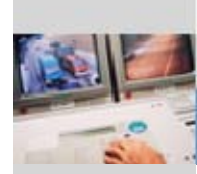

# **User roles**

### **Siemens users**

### **Administrator**

Member of staff at HQ. Authorized to create RCs. Can assign Country (RC) Administrator rights to a user.

### **Country Administrator**

Member of staff in an RC (Regional Company). Is authorized to act as administrator to all internal users and customer users in the RC concerned. Has the same rights as an Administrator, but these are limited to a specific RC.

### **Branch Administrator**

Member of staff in a branch office. Is authorized to act as Administrator to all internal and external customers. Has the same rights as the Administrator, but these are restricted to a given branch.

### **Engineer**

 "Engineers" are responsible for the customer sites. They normally live in the same area as the customer and to go to the customer's site for maintenance purposes.

# **Customer users**

### <span id="page-9-1"></span><span id="page-9-0"></span>**Customer Administrator**

<span id="page-9-5"></span><span id="page-9-4"></span><span id="page-9-3"></span><span id="page-9-2"></span>The customer administrator is a member of the customer's staff, who is authorized to act as administrator for internal customerusers.

### **Customer user**

A customer user has authorized access to specific plant. These access rights are assigned by an administrator.

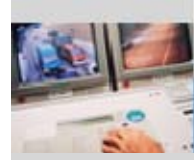

# **Login**

### **Siemens user**

As an SBT user, you can log into AOC with your Siemens account:

- 1. Enter the address in the address field of your browser: **https://aoc.sbt.siemens.com/admin**. Then press **<Enter>**.
- 2. On the login page, enter your user name and password.
- 3. Select the correct domain (e.g. WW020)

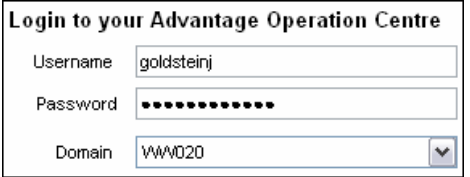

4. Click **Login** to go to the AOC page **View Open Alarms.**

# **Customer user**

As a customer and user, you can log into AOC with your individual user name and the password:

- 1. Enter the AOC address in the address field of your browser: **https://aoc.sbt.siemens.com**. Then press **<Enter>**.
- 2. On the login page, enter your user name and password.

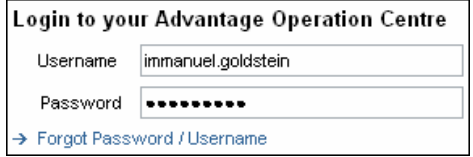

3. Click **Login** [to go to the](https://aoc.sbt.siemens.com/admin) AOC **Open Alarms** page.

If you have **forgotten your password**, click

→ **Forgot your password/user name?** You will be sent the details in an e-mail to the address held in the AOC database.

**Open Alarms** • Clicking the adjacent link will take you to the **Open Alarms** page of this document.

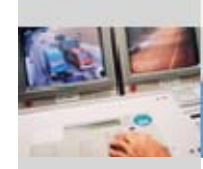

# **Using the program**

# **Overview**

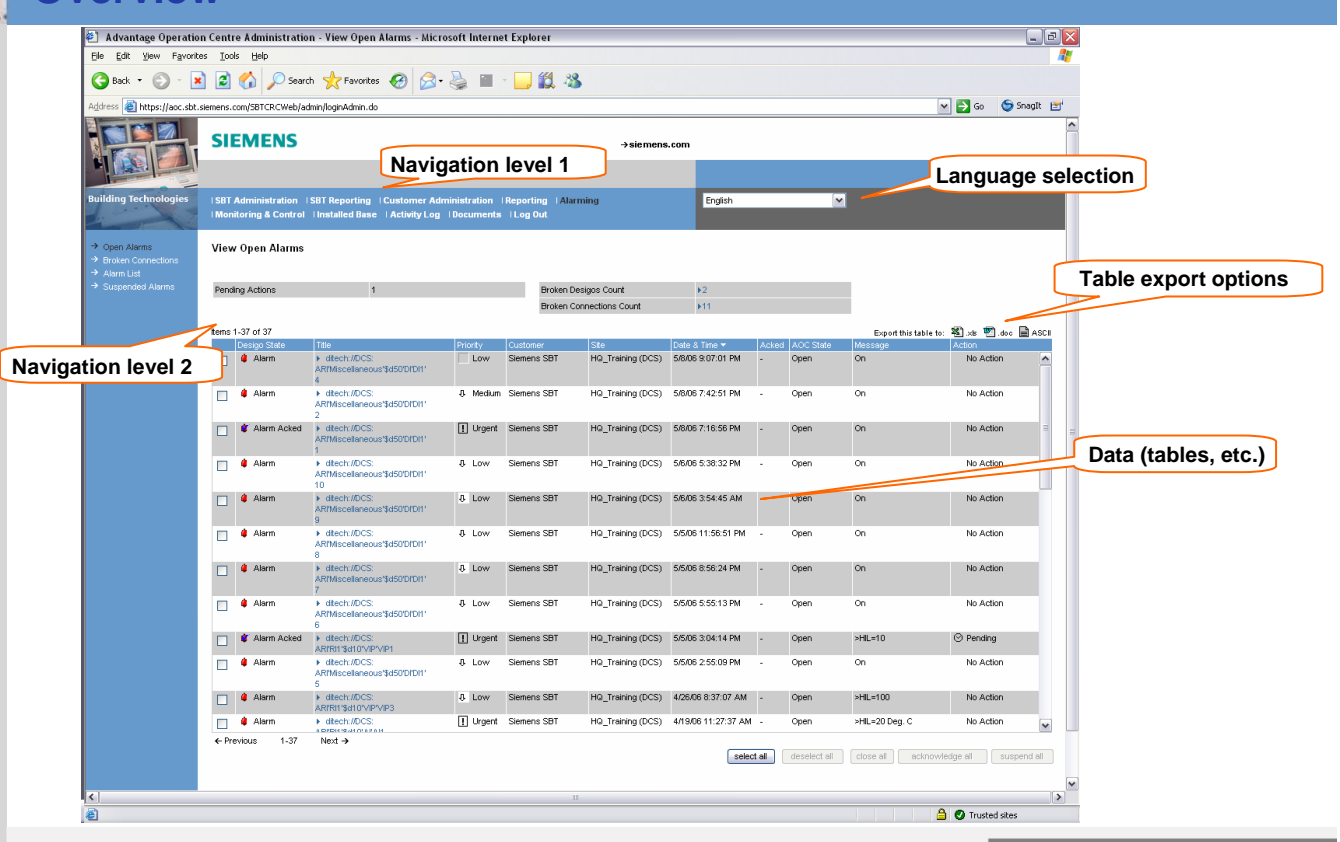

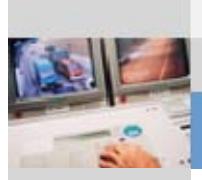

### **Program structure (with customer access only)**

AOC is designed to be used intuitively, so that it is easy to find your way around and locate what you are looking for. The structure below covers the entire program.

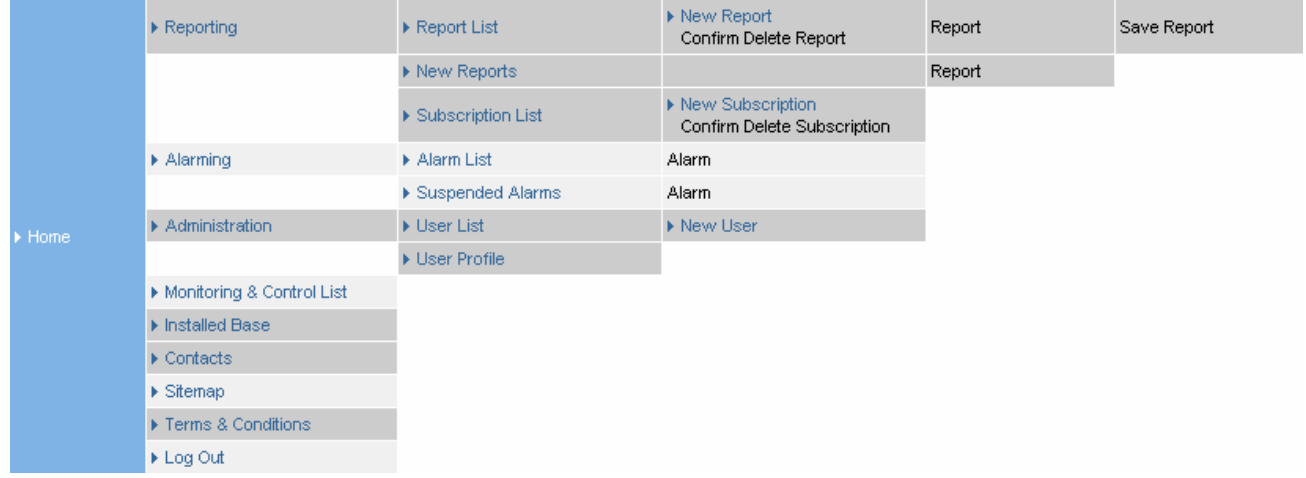

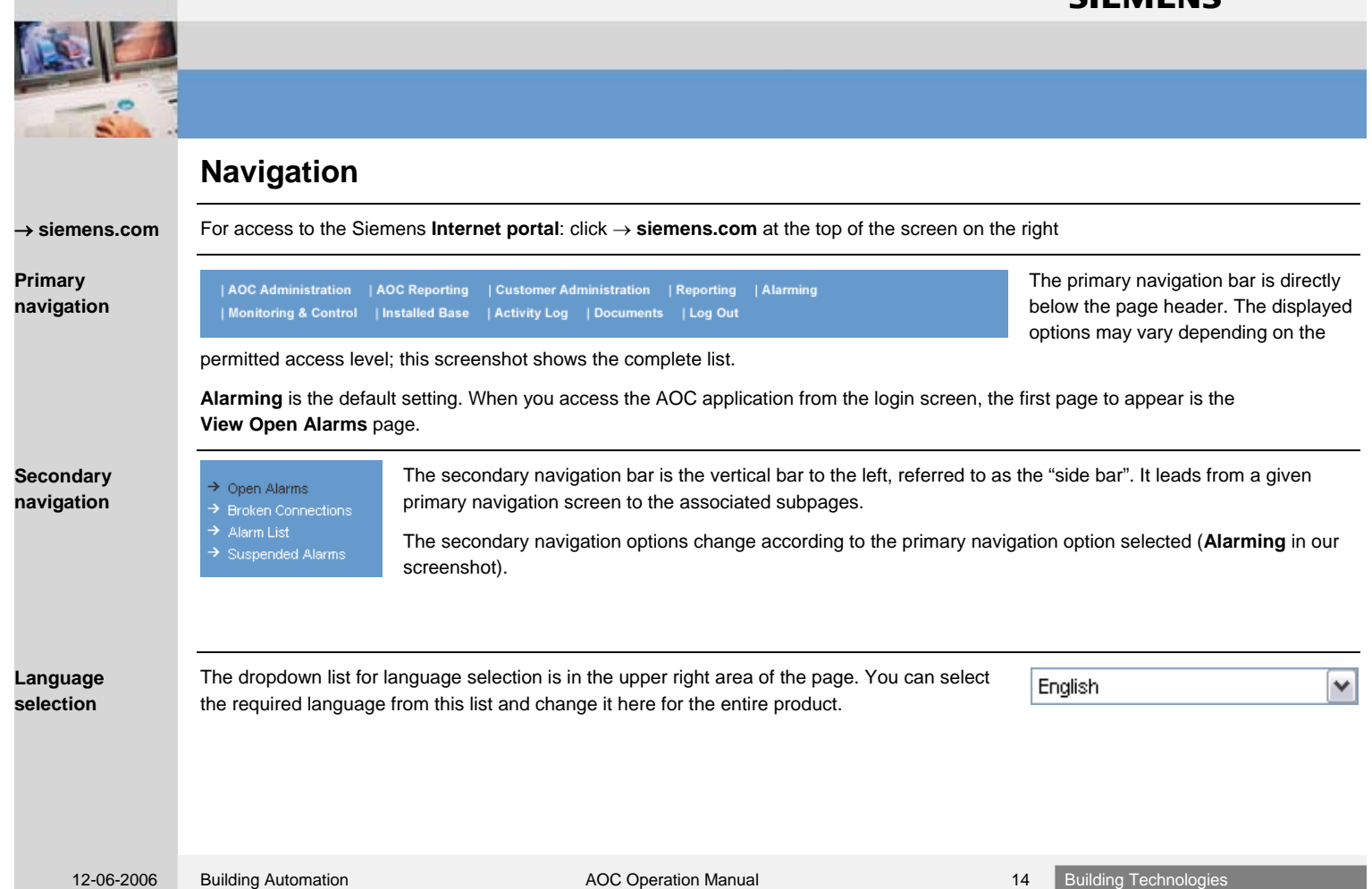

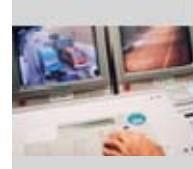

### **AOC Administration | AOC Reporting | Customer Administration | Reporting | Alarming | Monitoring & Control | Installed Base | Activity Log | Documents | Log Out**

#### **Purpose**

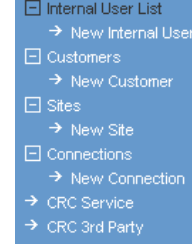

The **AOC Administration** pages are used for administration of users, customers, sites, branches and connections. Access to the various pages depends on the user's access rights.

The following introduces the individual pages under **AOC ADMINISTRATION** and describes the associated functions.

Please note that if certain items are missing from the primary or secondary navigation bars, or if they do not work, this is probably due to yo[ur](https://aoc.sbt.siemens.com/SBTCRCWeb/admin/reportListSetUp.do?pageFlow=clear&topNav=true) [currently](https://aoc.sbt.siemens.com/SBTCRCWeb/admin/reportListSetUp.do?pageFlow=clear&topNav=true) [assigned](https://aoc.sbt.siemens.com/SBTCRCWeb/admin/reportListSetUp.do?pageFlow=clear&topNav=true) [acc](https://aoc.sbt.siemens.com/SBTCRCWeb/admin/reportListSetUp.do?pageFlow=clear&topNav=true)e[ss](https://aoc.sbt.siemens.com/SBTCRCWeb/admin/reportListSetUp.do?pageFlow=clear&topNav=true) [level](https://aoc.sbt.siemens.com/SBTCRCWeb/admin/reportListSetUp.do?pageFlow=clear&topNav=true). [If](https://aoc.sbt.siemens.com/SBTCRCWeb/admin/reportListSetUp.do?pageFlow=clear&topNav=true) [you](https://aoc.sbt.siemens.com/SBTCRCWeb/admin/reportListSetUp.do?pageFlow=clear&topNav=true) [nee](https://aoc.sbt.siemens.com/SBTCRCWeb/admin/reportListSetUp.do?pageFlow=clear&topNav=true)d i[ncreased](https://aoc.sbt.siemens.com/SBTCRCWeb/admin/selectCustomerSetUp.do?pageFlow=clear) [access](https://aoc.sbt.siemens.com/SBTCRCWeb/admin/selectCustomerSetUp.do?pageFlow=clear) [rights](https://aoc.sbt.siemens.com/SBTCRCWeb/admin/selectCustomerSetUp.do?pageFlow=clear)[,](https://aoc.sbt.siemens.com/SBTCRCWeb/admin/documentListSetUp.do?doctype=general) [please](https://aoc.sbt.siemens.com/SBTCRCWeb/admin/selectCustomerSetUp.do?pageFlow=clear) contact your Administrator.

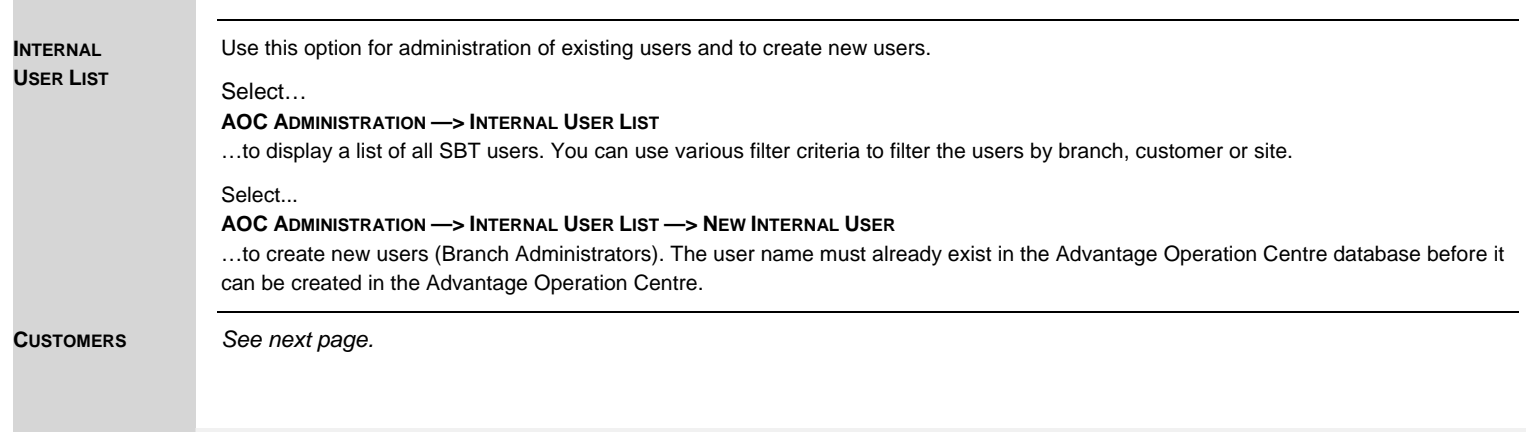

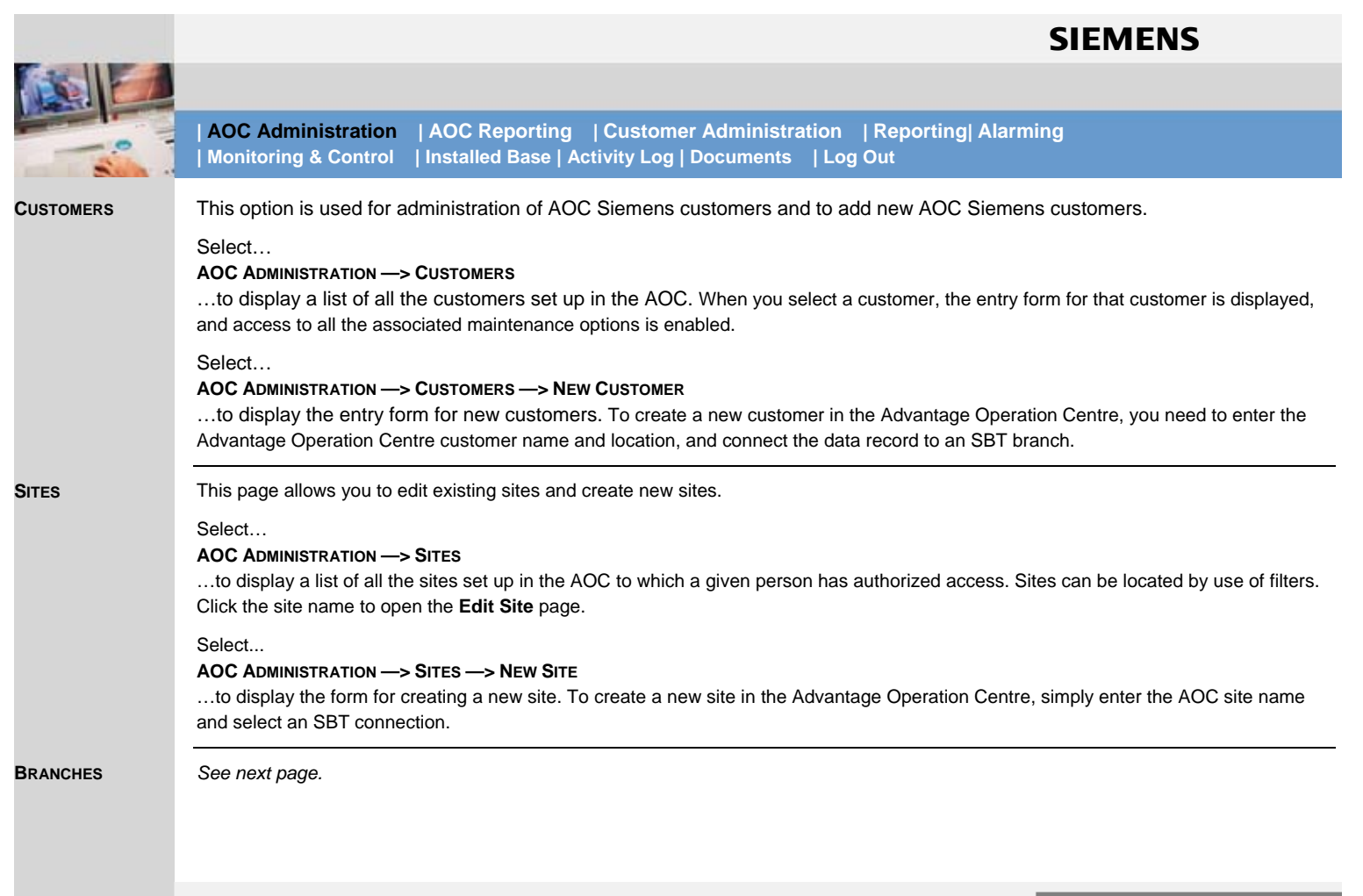

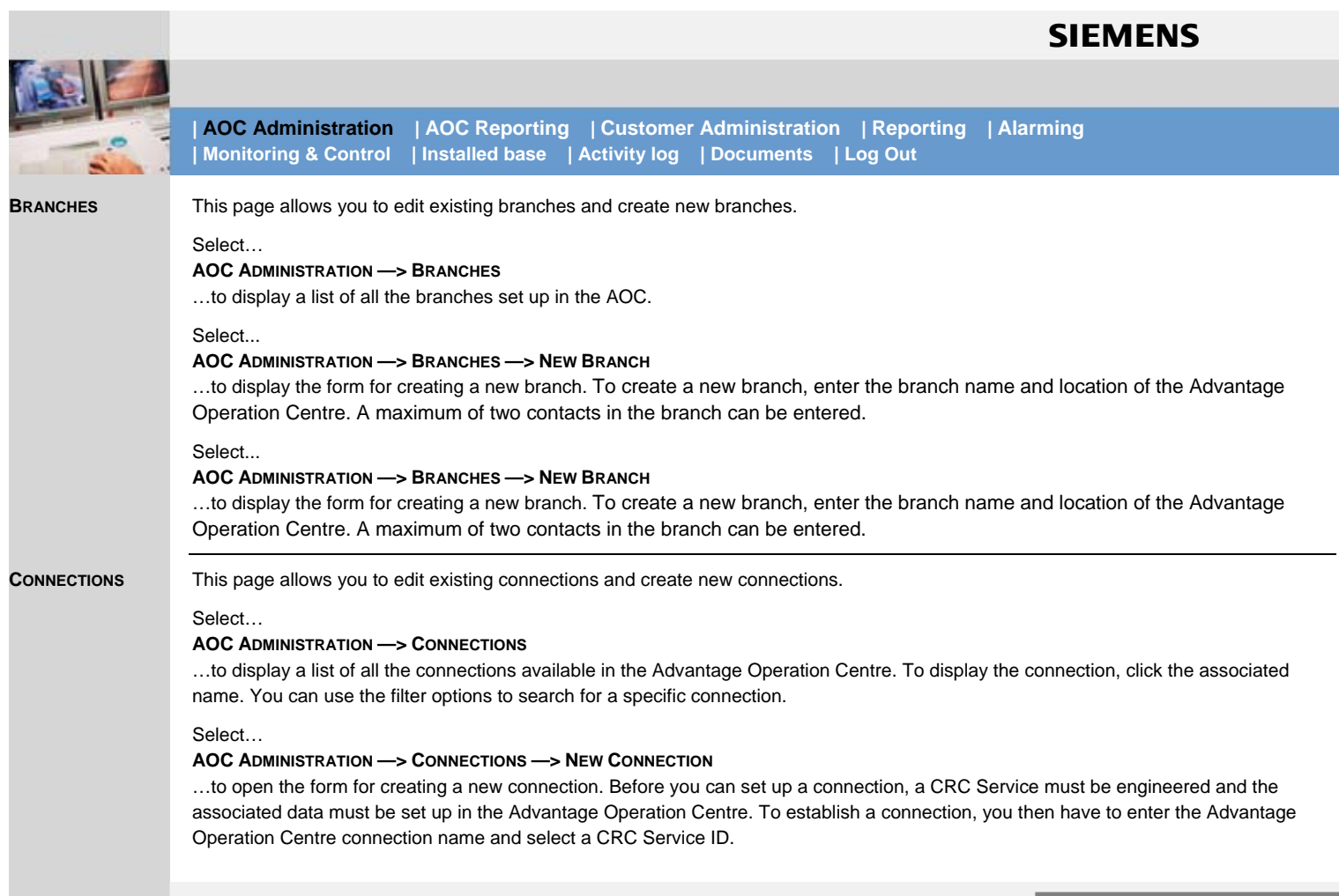

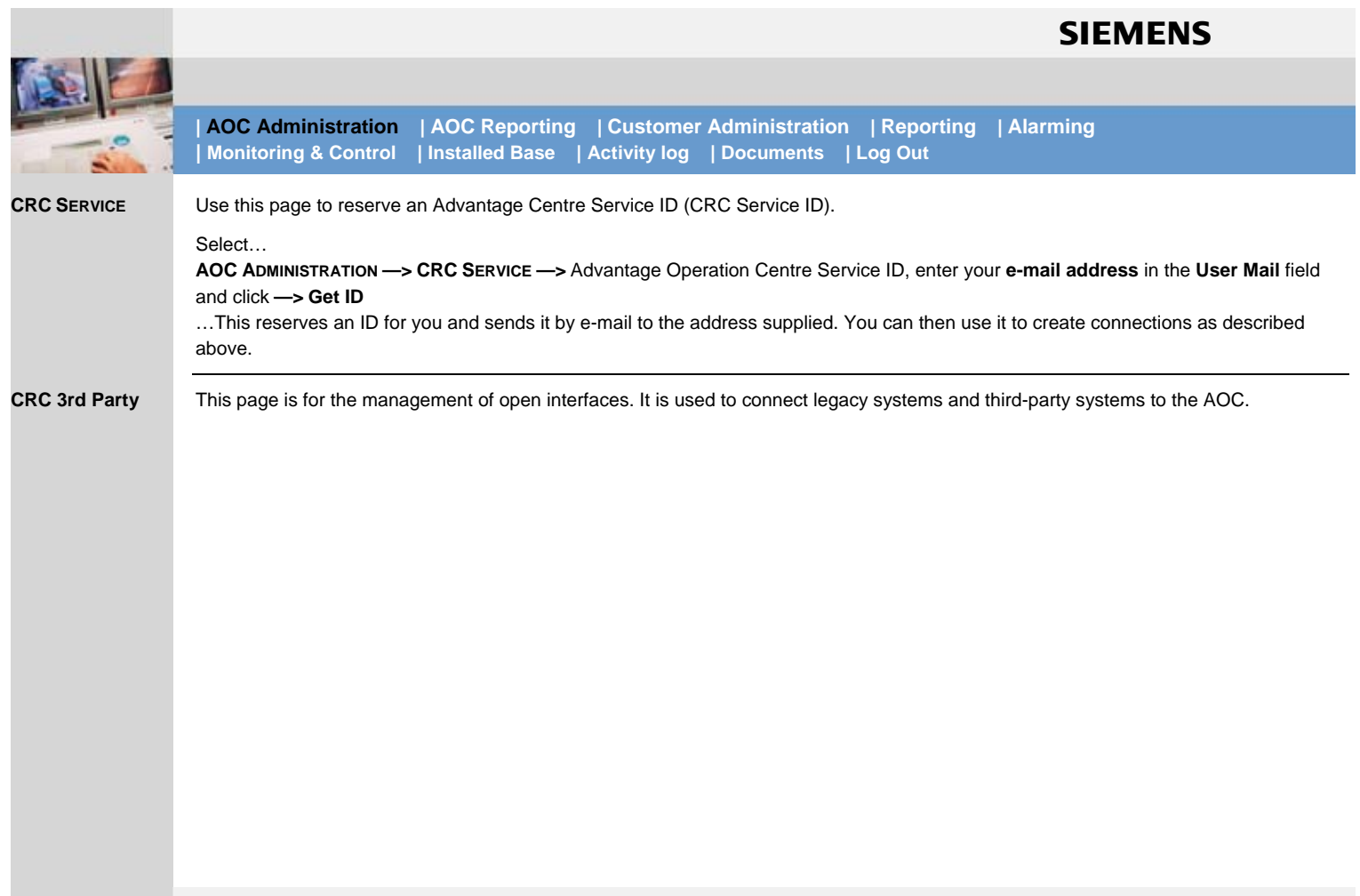

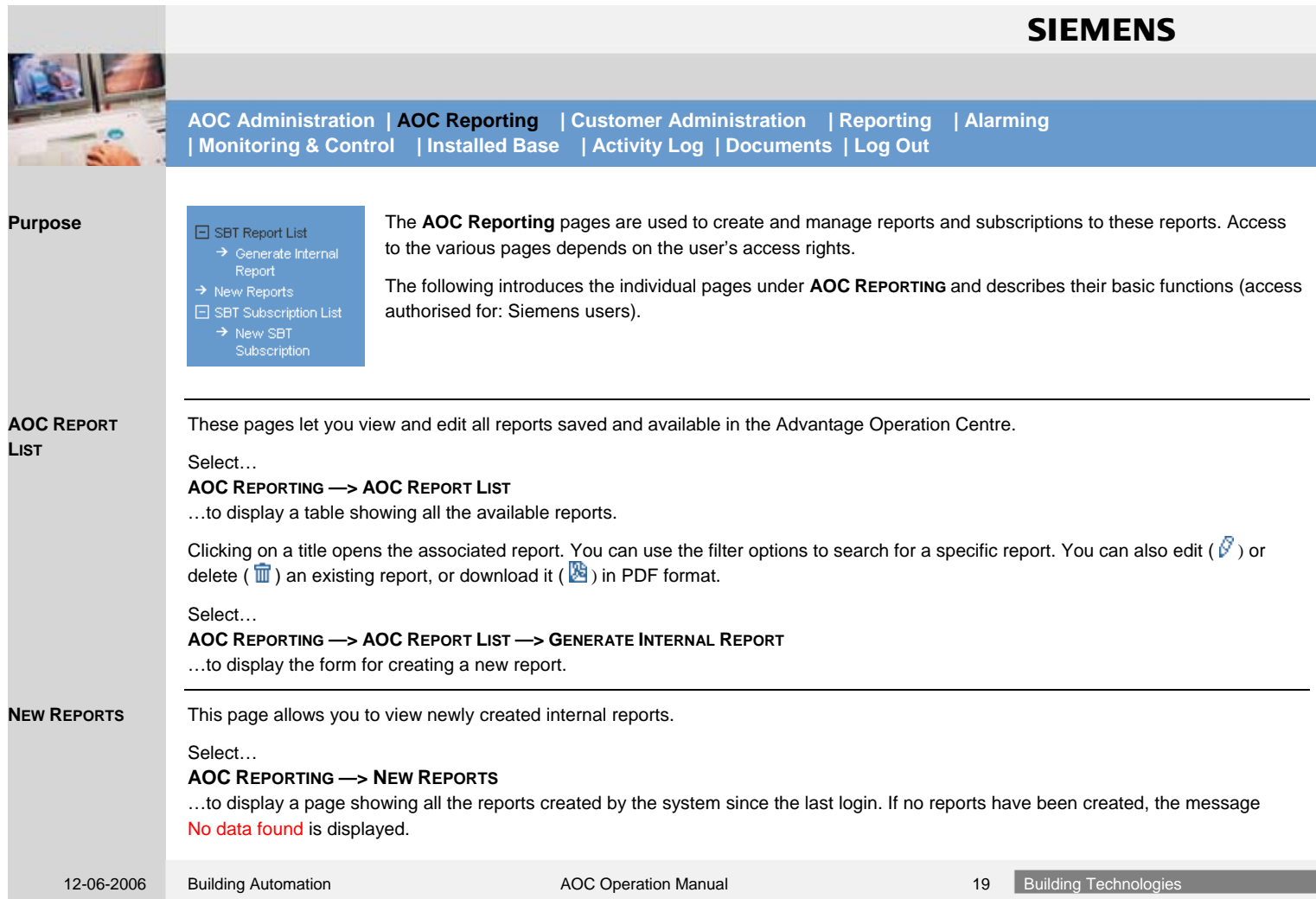

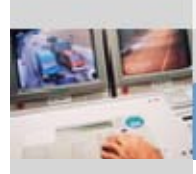

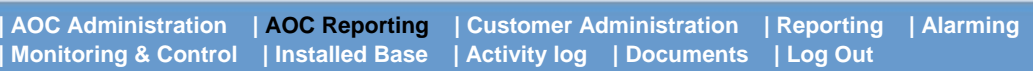

**AOCSUBSCRIPTION LIST**

**NEW AOCSUBSCRIPTION** Periodical system reports can be generated automatically in the system. They can be subscribed to by Siemens users. Subscribers can optionally be notified by e-mail when new reports become available.

All the existing subscriptions can be viewed and edited on these pages.

Select…

#### **AOC REPORTING —> AOC SUBSCRIPTION LIST**

…to display a table of all subscriptions.

Clicking the name of a subscriber leads to the associated page for editing. Subscriptions can be modified in respect of the report template, start date and frequency of delivery.

#### Select…

#### **AOC REPORTING —> NEW AOC SUBSCRIPTION**

…to display the form for creating a new report.

Subscriptions are based on existing reports. Therefore

• Select the required report first.

Then specify

- When the subscription is to start, and
- How often the report is to be created.

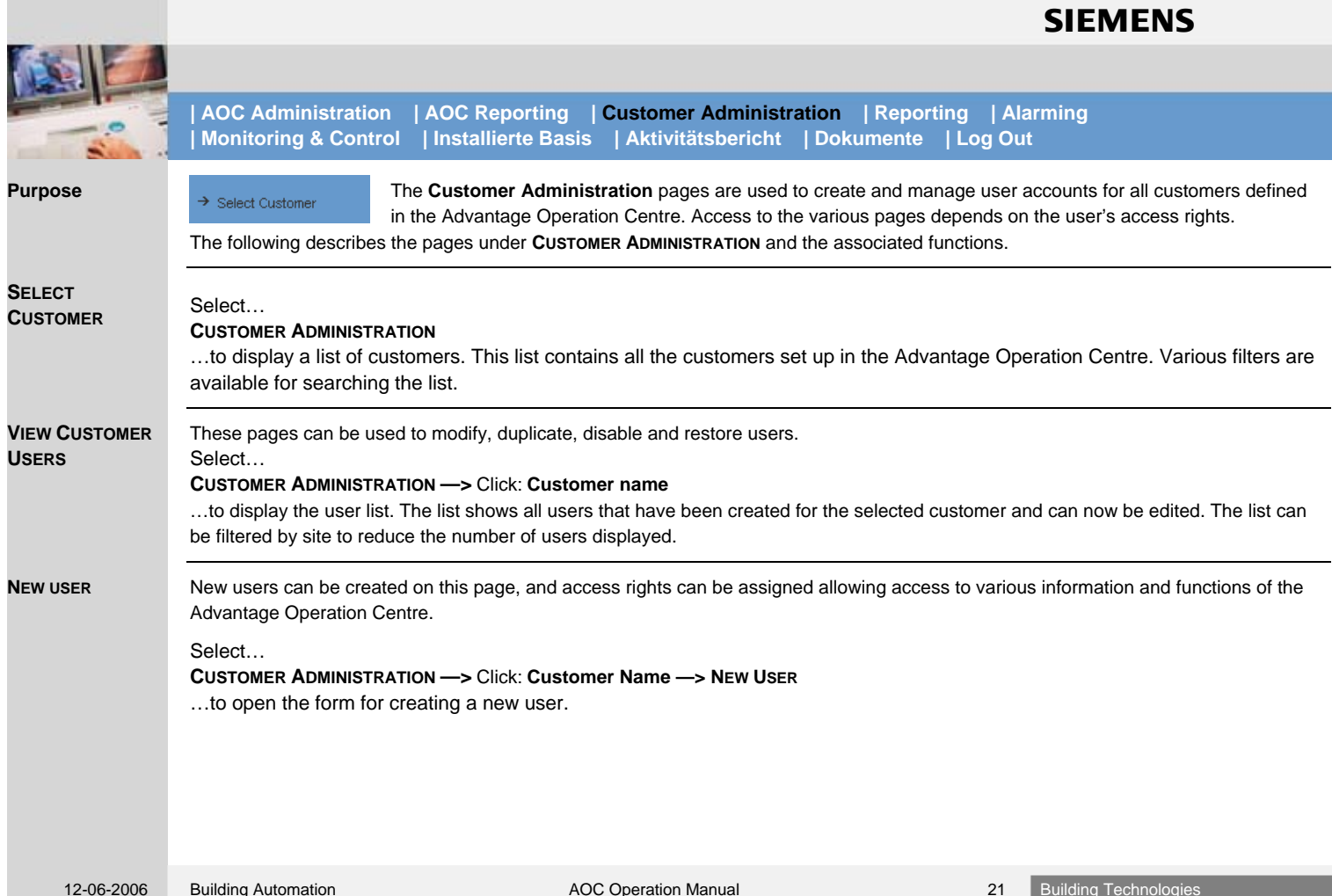

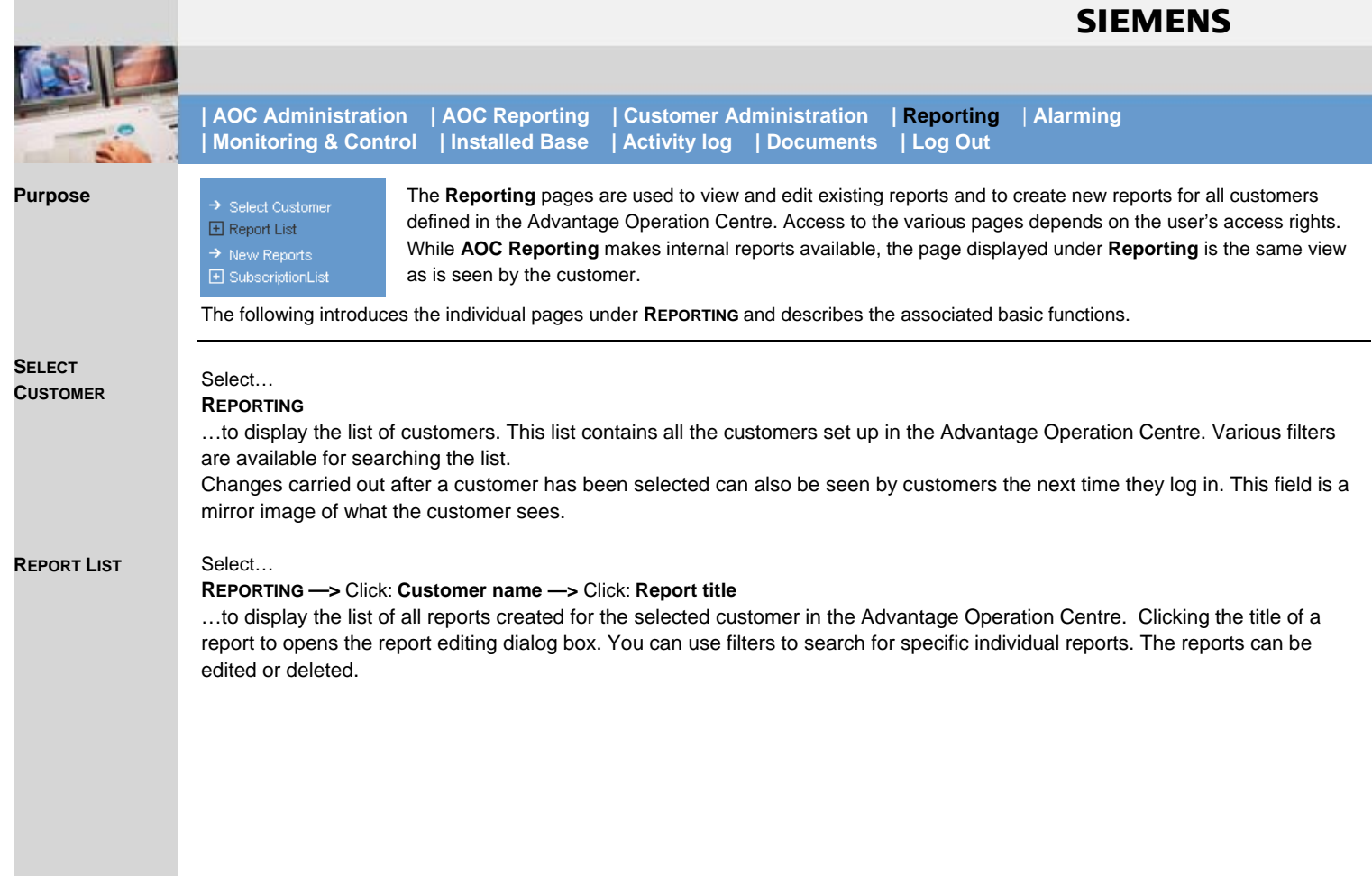

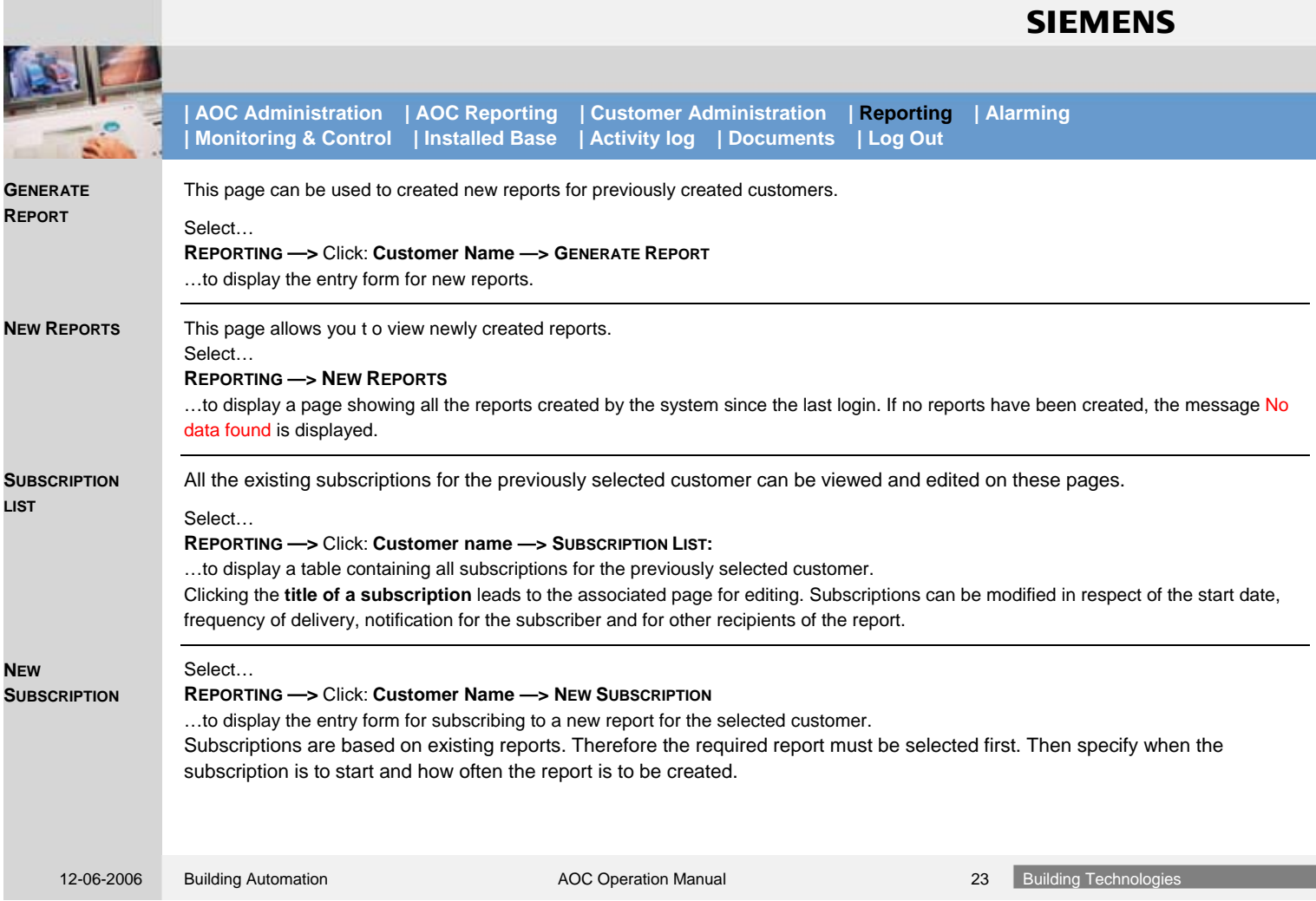

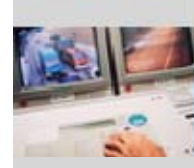

**| AOC Administration | AOC Reporting | Customer Administration | Reporting | Alarming | Monitoring & Control | Installierte Basis | Aktivitätsbericht | Dokumente | Log Out**

#### **Purpose**

 $\rightarrow$  Open Alarms  $\rightarrow$  Broken Connections

 $\rightarrow$  Alarm List

 $\rightarrow$  Suspended Alarms

#### The alarm pages allow you to view and manage alarms. Access to the various pages depends on the user's access rights.

#### **Siemens user**

**How do I get to this page?** 

This crucially important page is automatically retrieved and displayed as soon as you log in to the AOC. It can also be displayed:

- Manually via the primary navigation bar —> **ALARMING,** *or*
- Manually from any other page of the AOC.

#### **Customer user**

When you log into AOC, the Welcome page is displayed. This gives you news about SBT and notifies you of any reports created since you last logged into the network. You can go to the alarm page:

- Manually via the primary navigation bar —> **ALARMING,** *or*
- Manually from any other page of the AOC.

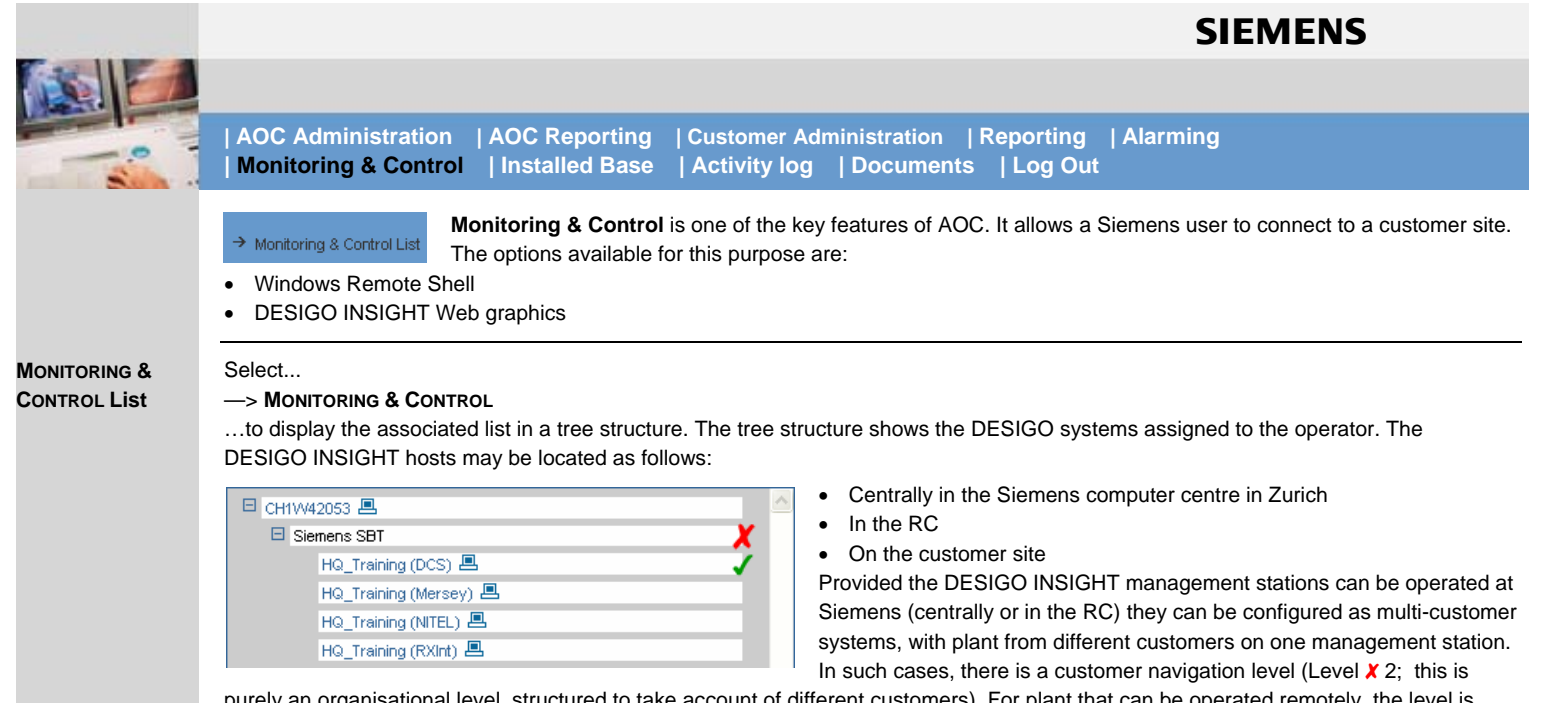

purely an organisational level, structured to take account of different customers). For plant that can be operated remotely, the level is displayed in blue as a link and the monitor icon  $\blacksquare$  is displayed.

There may also be a third level  $\checkmark$ . This too, is solely for organisational purposes, for site structuring.

#### **Links**

- Level 1 links lead to the remote shell in the Windows operating system. All the DESIGO INSIGHT functions are available here.
- Level 3 links lead to DESIGO INSIGHT Web pages. The functions available are engineered.

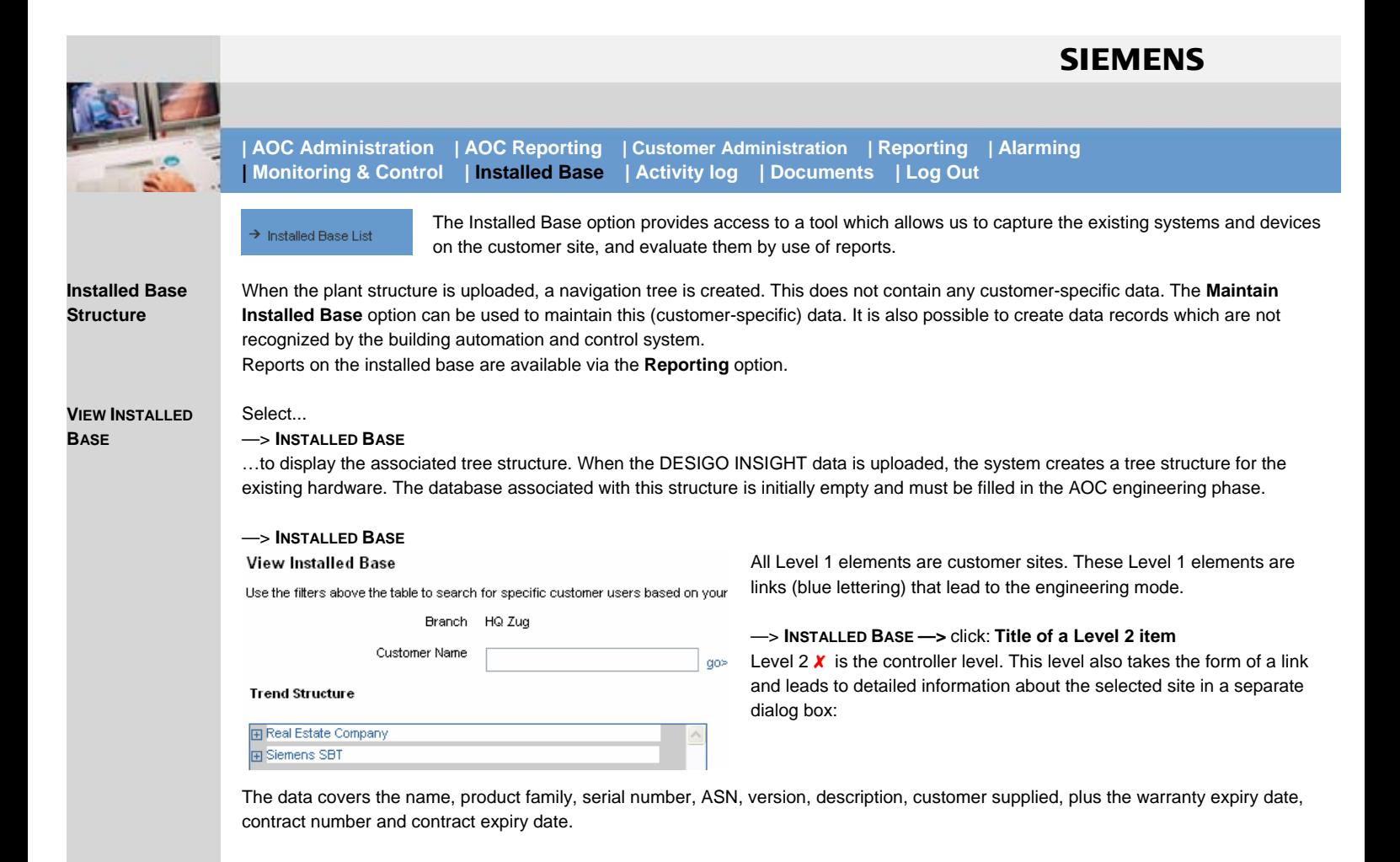

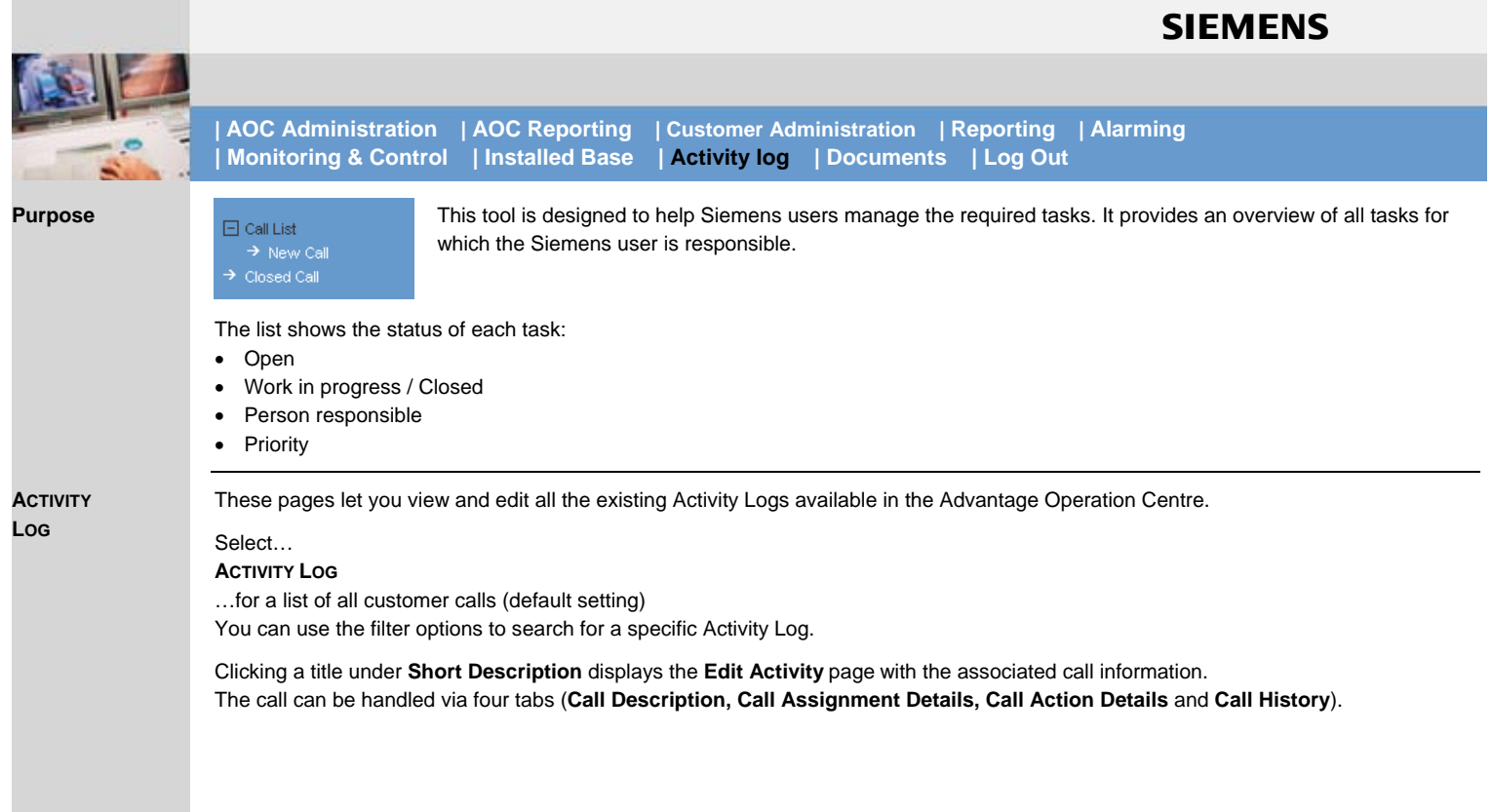

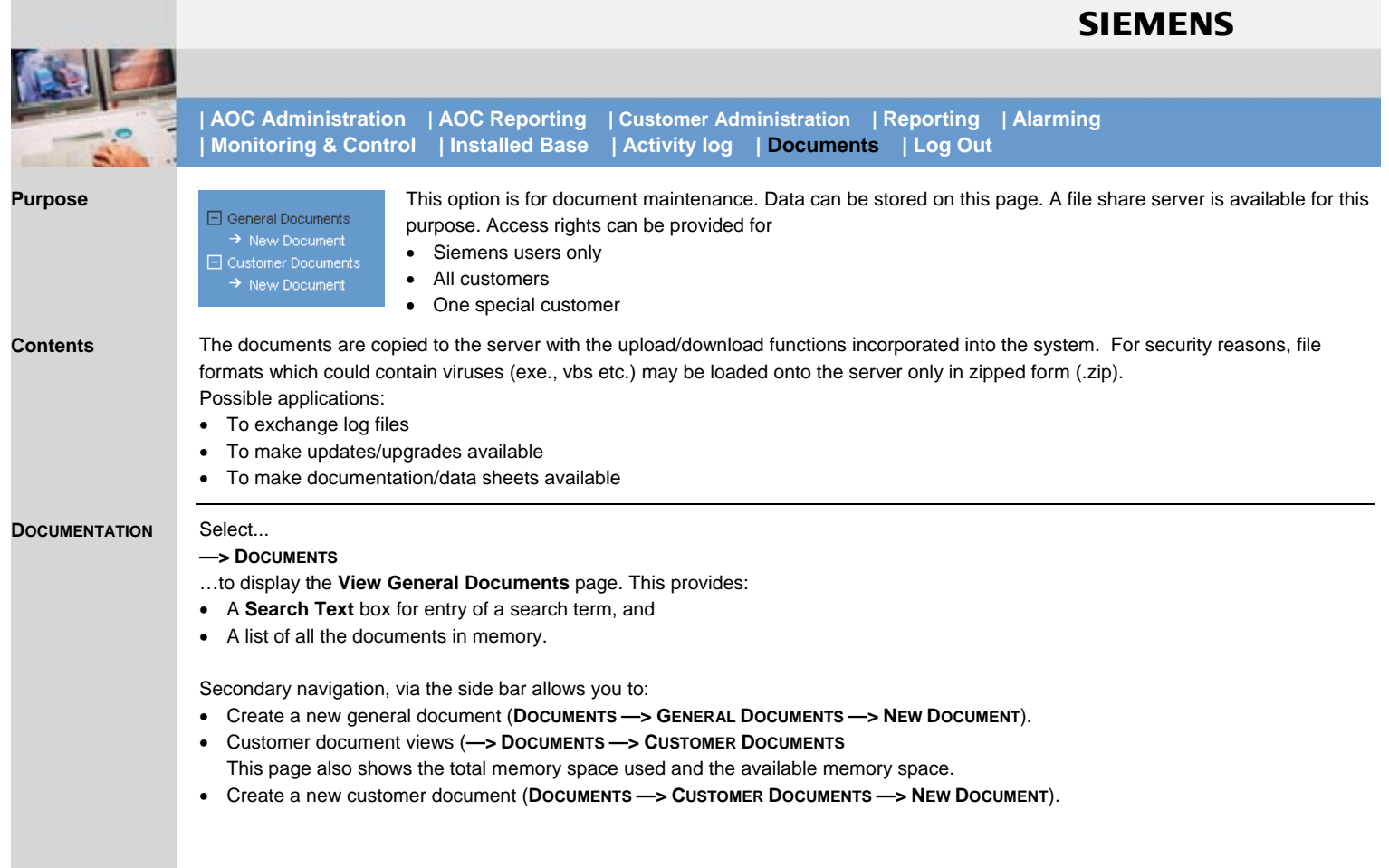

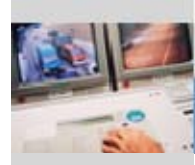

**| AOC Administration | AOC Reporting | Customer Administration | Reporting | Alarming | Monitoring & Control | Installed Base | Activity log | Documents | Log Out**

#### Used to log out of the AOC server. **Purpose**

#### **Contents**

- When a user logs out:
- They are logged out of the AOC server
- They are taken to the **Log out** page, which contains a link to return them to the **Login** page.

Click **LOG OUT** in the primary navigation bar. **Procedure** 

<span id="page-29-0"></span>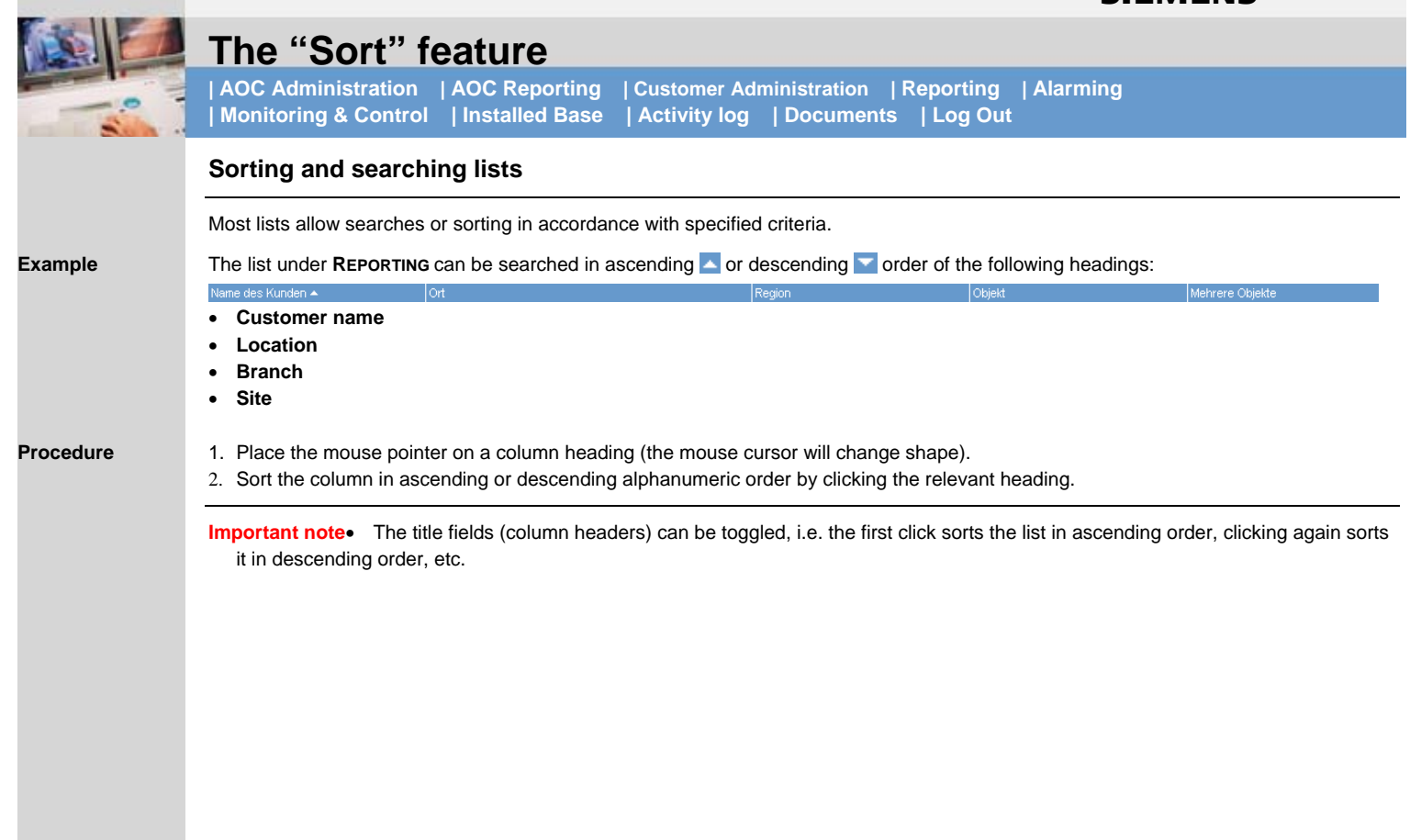

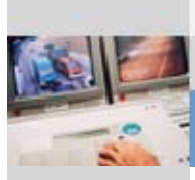

**Step-by-step procedure** 

fil

# **| AOC Administration | AOC Reporting | Customer Administration | Reporting | Alarming | Monitoring & Control | Installed Base | Activity log | Documents | Log Out**

### **Filtering and searching using fields**

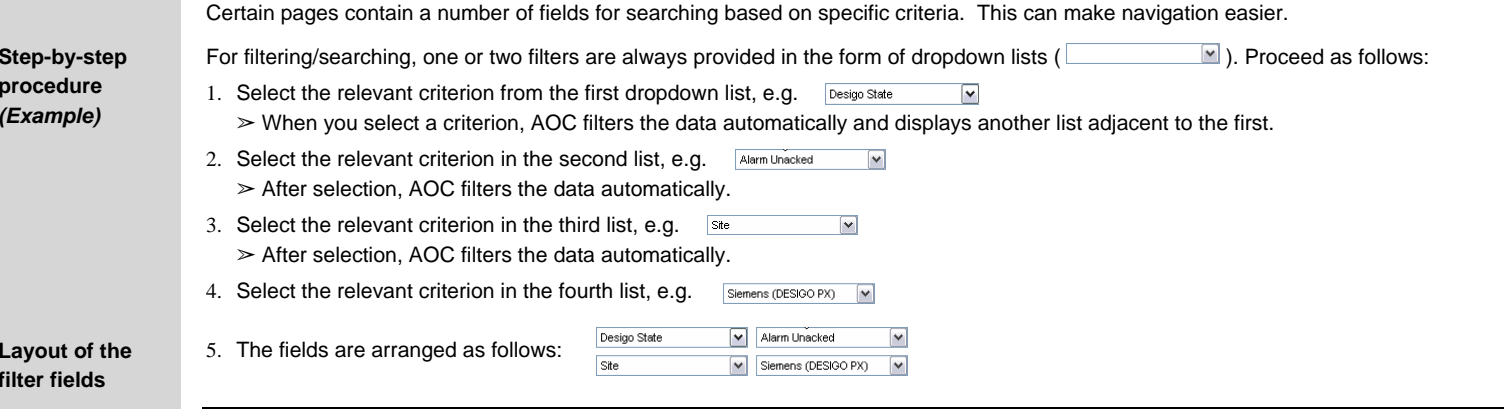

#### **Important note**

- If making a selection is leads to the display of a text box  $\frac{1}{2}$  instead of a dropdown list, you can define your own criterion. Wildcards [\*] can be used for filtering and/or searching. Then start the filter by clicking **Go to >** (not automatic).
- With certain criteria, additional inputs may be required, e.g. **ALARM LIST** —> Date and Time. In such cases, dropdown boxes are used, which can be opened via an independent icon (e.g. "Calendar"  $\Box$ ) or the usual dropdown arrow button  $\Box$ . Start the filter by clicking **Go to >**.

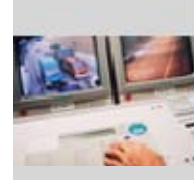

# **Step-by-step instructions**

<span id="page-31-0"></span>The pages which follow contain step-by-step instructions explaining how to make use of the full range of AOC functions.

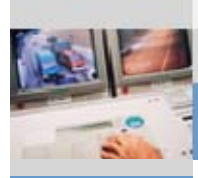

El Internal User List El Customers FI Sites FI Branches  $\rightarrow$  New Branch El Connections  $\rightarrow$  CRC Service  $\rightarrow$  CRC 3rd Party

### **Branch**

**| AOC Administration | AOC Reporting | Customer Administration | Reporting | Alarming | Monitoring & Control | Installed Base | Activity log | Documents | Log Out**

### <span id="page-32-0"></span>**Creating a new branch**

- 1. Go to: **—> AOC ADMINISTRATION —> BRANCHES —> NEW BRANCH**  (This displays the entry form for setting up a new branch)
- 2. Enter the name and location of the AOC Branch Office ("Branch") in the appropriate fields (Up to two contacts can be added for each branch)

### 3. Click **Save**

(The branch is now set up)

### **Editing a branch**

- 1. Go to: —> AOC Administration —> Branches (This displays a list of all AOC branches)
- 2. Click the Name of the required branch (this opens the Edit Branch page)
- 3. Edit the parameters for Contact 1 (and, if required, Contact 2)
- 4. Click Modify (the branch is now set up)

Fl Customers FI Sites  $\Box$  Branches  $\rightarrow$  New Branch El Connections

Fillnternal Hser List

- $\rightarrow$  CRC Service
- $\rightarrow$  CRC 3rd Party

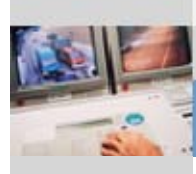

FI Internal User List  $\rightarrow$  New Internal User El Customers  $E$  Sites FI Branches FI Connections  $\rightarrow$  CRC Service  $\rightarrow$  CRC 3rd Party

# **Administrators**

**| AOC Administration | AOC Reporting | Customer Administration | Reporting | Alarming | Monitoring & Control | Installed Base | Activity log | Documents | Log Out**

### <span id="page-33-0"></span>**Setting up new Branch Administrators**

- 1. Go to: **—> AOC ADMINISTRATION —> INTERNAL USER LIST —> NEW INTERNAL USER**  (this displays the entry form for setting up a new internal Branch Administrator, who, in turn, can set up Engineers)
- 5. Check that the person concerned exists on the Siemens domain server (for which a Siemens login account is required)
- 6. Select the user type (in this case: Branch Administrator) and click **Go to >**
- 7. Enter personal data and access rights, and enable alarm operations where appropriate
- 8. Click **Add**

(The new Branch Administrator is now set up.)

### **Editing the Branch Administrator**

3. Go to: **—> AOC ADMINISTRATION —> INTERNAL USER LIST**, *or* 

click in the list of user names

- 1. In the list select whether to activate  $[\frac{1}{2}]$ , edit  $[\sqrt[6]{}]$ , or deactivate  $\pm$  the selected administrator. (Clicking  $\Box$  or  $\Xi$  modifies the entry for that Administrator accordingly. Selecting the "Edit" function  $\lceil \sqrt{\beta} \rceil$  or clicking the user's name opens the **Edit Internal User** entry form.
- 2. Enter personal data, assign access rights and modify alarm operations where appropriate
- 3. Click **Modify**

(This completes the editing of the Branch Administrator.)

#### F Internal User List

- $\rightarrow$  New Internal User El Customers
- $E$  Sites
- **Fl** Branches
- **FI** Connections
- $\rightarrow$  CRC Service
- $\rightarrow$  CRC 3rd Party

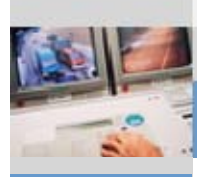

El Internal Hser List  $\rightarrow$  New Internal User FI Customers FI Sites Fl Branches FI Connections  $\rightarrow$  CRC Service  $\rightarrow$  CRC 3rd Party

El Internal Hser List  $\rightarrow$  New Internal User Fl Customers FI Sites **El Branches FI** Connections  $\rightarrow$  CRC Service  $\rightarrow$  CRC 3rd Party

# **Engineer**

**| AOC Administration | AOC Reporting | Customer Administration | Reporting | Alarming | Monitoring & Control | Installed Base | Activity log | Documents | Log Out**

### **Setting up a new Engineer account**

<span id="page-34-0"></span>One or more sites can be assigned to a Engineer. The Engineer then has access only to these sites and receives alarms only from these sites.

- 1. Go to: **—> AOC ADMINISTRATION —> INTERNAL USER LIST —> NEW INTERNAL USER** 
	- (this displays the entry form for setting up a new internal user)
- 2. Enter the user name and the domain of the Siemens account (there is no need for a password at this stage).
- 3. Select the user type (in this case: Engineer)
- 4. Enter personal data, assign access rights, and enable alarm operations where appropriate
- 5. Click **Add**

(The new Engineer is now set up)

### **Editing a Engineer account**

- 1. Go to: AOC Administration —> Internal User List
- 2. In the list select whether to activate  $[\frac{1}{2}]$ , edit  $[\sqrt[6]{}]$ , or deactivate  $\pm$  the selected Engineer.

(Clicking  $\Xi$  or  $\Xi$  modifies the entry for that technician accordingly). Selecting the "Edit" function  $\lceil \emptyset \rceil$ , or clicking the user name opens the **Edit Internal User** entry form.

- 3. Enter personal data and access rights and modify alarm operations where appropriate
- 4. Click **Modify**  (This completes the editing of the technician account)

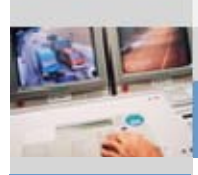

田 Internal User List  $\Box$  Customers  $\rightarrow$  New Customer

Filmternal Hser List  $\Box$  Customers  $\rightarrow$  New Customer

**Fl** Sites FI Branches El Connections  $\rightarrow$  CRC Service  $\rightarrow$  CRC 3rd Party

FL Sites El Branches 田 Connections  $\rightarrow$  CRC Service  $\rightarrow$  CRC 3rd Party

# **Customers**

**| AOC Administration | AOC Reporting | Customer Administration | Reporting | Alarming | Monitoring & Control | Installed Base | Activity log | Documents | Log Out**

### **Setting up a new customer**

Customer Users are set up or modified under **CUSTOMER ADMINISTRATION**.

#### 1. Go to: **AOC ADMINISTRATION —> CUSTOMERS —> NEW CUSTOMER**

- 2. In the entry form, complete all the required parameters, including:
	- Customer name and location
	- Assign access rights
	- Assign **Features**, specifying the data retention period and the maximum size of documents, and select from the **Selectable Reports List**. Note that the assigning of customer access rights is a type of group definition process for Customer Users; in other words, no individual Customer User can be assigned more rights than are assigned to the customer as a user group.
	- Specify one or more Siemens contact(s)
- 3. **Save** to complete the process.

### **Editing a customer**

The **AOC Administration New Customer** screen contains Siemens customer rights and Siemens customer functions. Customer users are managed in the **Customer Administration** menu.

#### 1. Go to: **—> AOC ADMINISTRATION —> CUSTOMERS**

- 2. In the list, go to the "Customer Name" column and click the **customer name** (the **Edit Customer** entry form will appear)
- 3. Edit the customer details in the entry form (for customers with more than one branch office or even with more than one country, you can enter "Country" and "Branch" information as often as necessary).
- 4. Click **Modify** to complete the process.
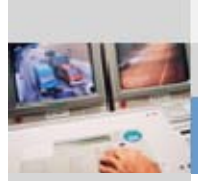

**| AOC Administration | AOC Reporting | Customer Administration | Reporting | Alarming | Monitoring & Control | Installed Base | Activity log | Documents | Log Out**

### **Setting up a new customer site**

When setting up a new customer site, it is important to follow the sequence below:

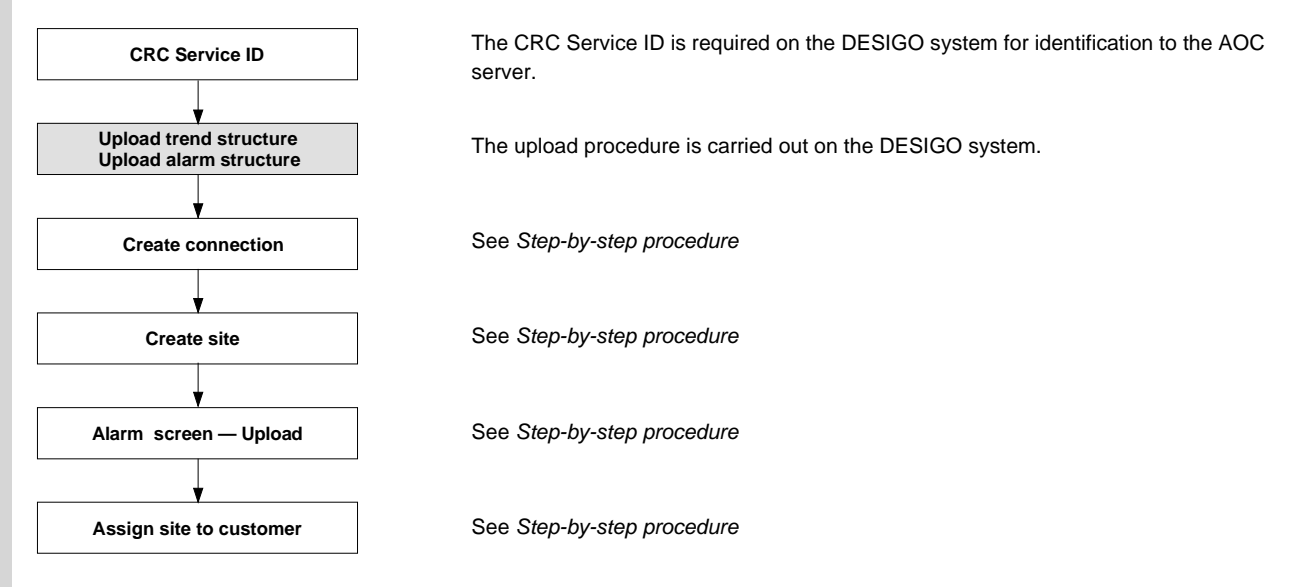

When this step is complete, the site is integrated into AOC and fully functional.

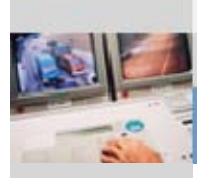

#### **CRC Service**

**Setting up CRC Service**  Before a CRC Service can be set up, a CRC Service ID must be reserved. The ID will be sent to you by e-mail. The ID is a kind of password or signature used by the connected DESIGO systems to log into the AOC server. The ID is required on the DESIGO systems when the CRC Service parameters are set up.

To upload new sites, you must first apply for a CRC Service ID, so that you can set up a CRC Service. The ID will be sent to you by e-mail. The ID is a kind of password or signature used by the connected DESIGO systems to log into the AOC server. The ID is required

**Uploading new sites** 

Filmternal User List El Customers  $E$  Sites FI Branches **FI** Connections  $\rightarrow$  CRC Service  $\rightarrow$  CRC 3rd Party

### **Applying for a CRC Service ID**

1. Go to: **AOC ADMINISTRATION —> CRC SERVICE** (this opens the **Advantage Operation Centre Service ID** page).

2. Enter your **e-mail** address – reserve an ID for your RC

on the DESIGO systems when the CRC Service parameters are set up.

3. Click **Get ID** (this automatically sends an e-mail containing the ID to the predefined address and simultaneously opens the **CRC ID** page)

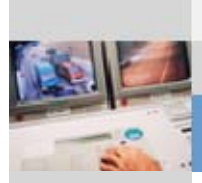

**| AOC Administration | AOC Reporting | Customer Administration | Reporting | Alarming | Monitoring & Control | Installierte Basis | Aktivitätsbericht | Dokumente | Log Out**

#### **Uploading a new site**

1. Go to DESIGO: **—> MONITORING & CONTROL —>** Click the required **Remote Desktop Connection**  This opens a remote desktop session. A login screen may appear in which you are prompted for the user name, DESIGO password and logon domain.

- 2. Stop CRC Service: double-click .../CRCService**/Stop\_CRCService**
- 3. Upload the site from DESIGO to AOC.

**Important note:** The trend structure and alarm structure must be uploaded. In all cases you can either upload the complete DESIGO (which can be very extensive and therefore time-consuming) or just one site.

**Procedure** (please make sure that you adhere to the sequence shown):

- Double-click **.../CRCService/UploadTrendStructure**
- Double-click **.../CRCService/UploadAlarmStructure**

**Important note:** At certain points during the upload, you will be asked to confirm that you want to proceed, or you may be prompted to enter information (e.g. the site name).

4. Restart CRC Service: double-click .../CRCService**/Start\_CRCService**

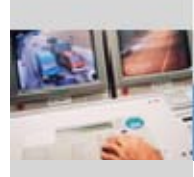

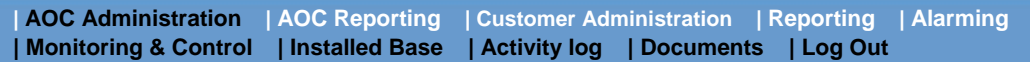

### **Creating a connection**

FL Customers

El Internal User List

- 国 Sites
- **FI** Branches
- $\Box$  Connections  $\rightarrow$  New Connection
- $\rightarrow$  CRC Service
- $\rightarrow$  CRC 3rd Party
- 1. Go to: **AOC ADMINISTRATION —> CONNECTIONS —> NEW CONNECTION**  If the message No data found is displayed on the **New Connection** page, this indicates that the structure data has not (yet) been loaded.
- 2. In the *Connection Name* text box enter a name for the connection.
- 3. Enter the URL.
- 4. Complete the property fields for the Service User and Customer User

#### **Important note**

- The Service User and Customer User must already exist in DESIGO as DESIGO Users.
- In AOC mode (on the customer side) the applicable rights are those of the customer entered.
- 5. Finally, click **Save**.

# **information**

**Additional** The next three pages show the procedure for creating a connection, with screenshots and further explanatory notes.

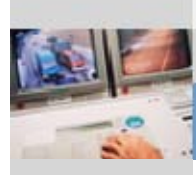

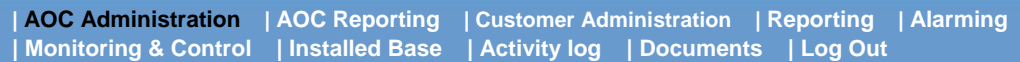

#### **Editing a connection**

El Customers

El Internal User List

- 图 Sites<br>国 <del>B</del>ranches
- 
- *<u>P</u>* Connections
- $\rightarrow$  New Connection
- $\rightarrow$  CRC Service
- $\rightarrow$  CRC 3rd Party

1. Go to: **—> AOC ADMINISTRATION —> CONNECTIONS** (this opens the page with the list of connections. It displays all connections created for the Advantage Operation Centre to which you have access.)

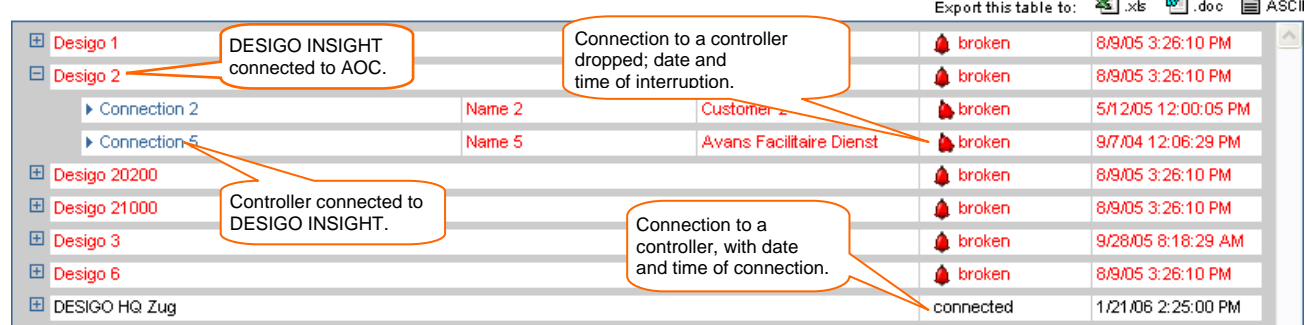

#### **Important note**

The name of the connection operates as a link to display the site concerned. By selecting one of the filter options above the table, you can look for a particular connection based on a specific criterion.

2. Click the name of the required connection (this opens the **Edit Connection** page) Important: Modifying fields affects other connections! Please refer to the next page to familiarize yourself with these fields.

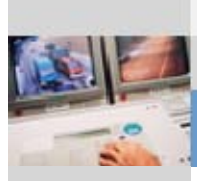

医压

# **| AOC Administration | AOC Reporting | Customer Administration | Reporting | Alarms**

**| Monitoring & Control | Installed Base | Activity log | Documents | Log Out**

### **Data required to establish a connection with the DESIGO system (1)**

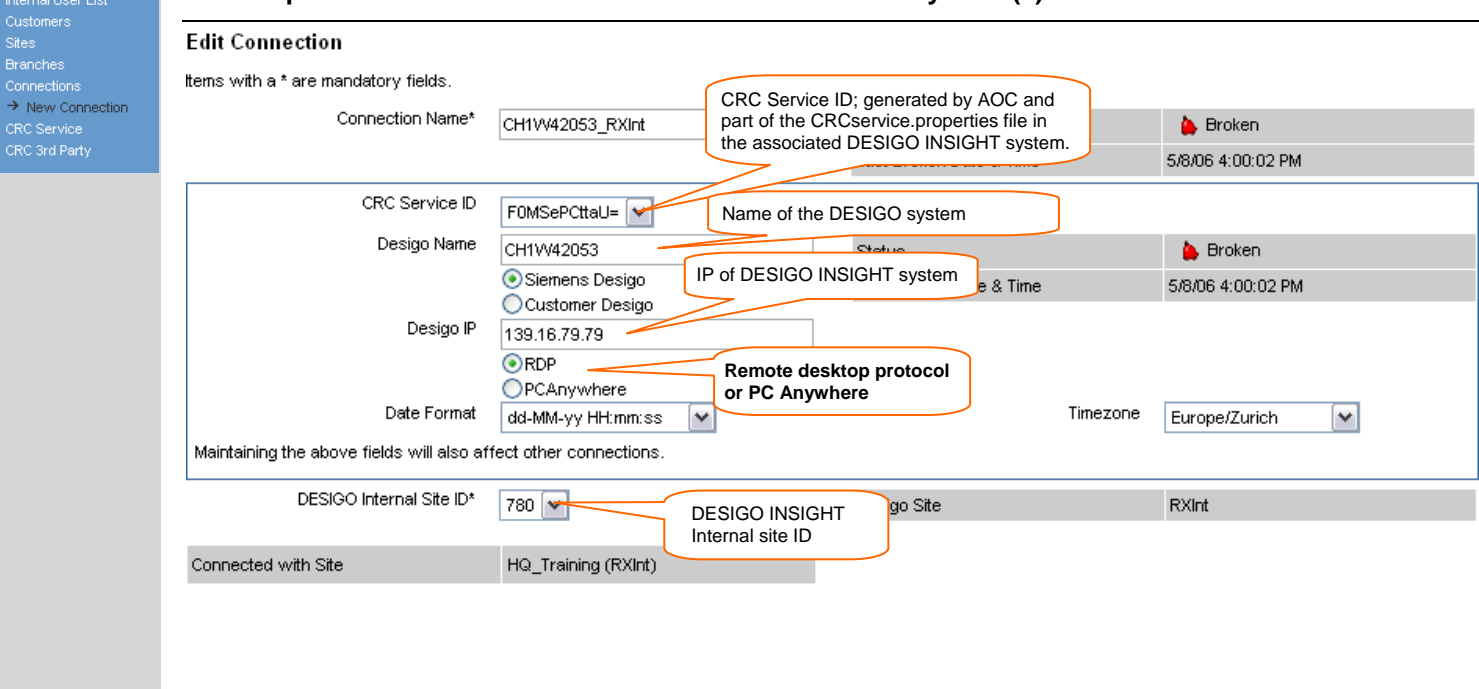

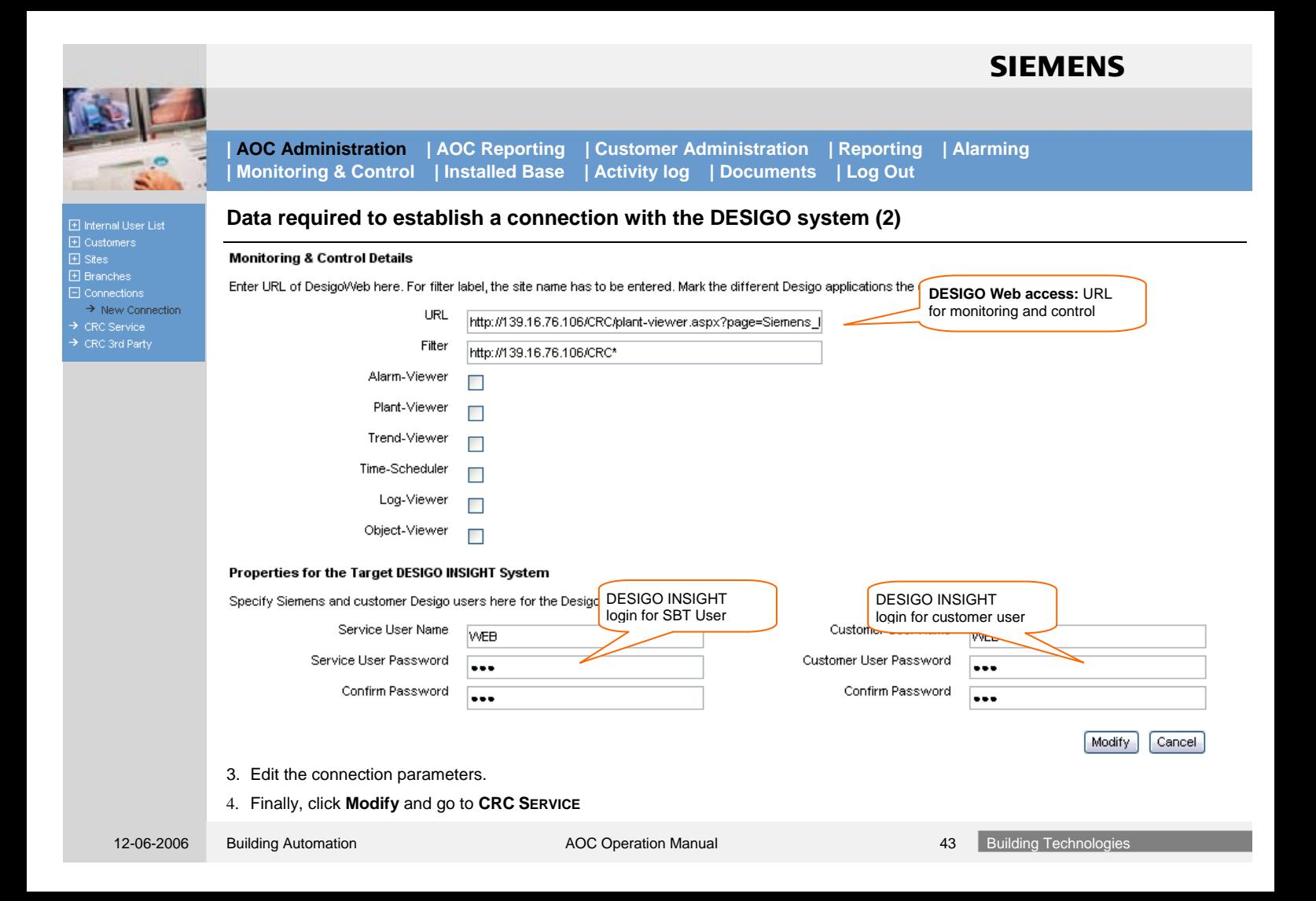

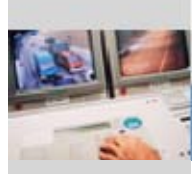

田 Internal User List FI Customers  $\Box$  Sites  $\rightarrow$  New Site El Branches **El Connections**  $\rightarrow$  CRC Service  $\rightarrow$  CRC 3rd Party

FI Internal User List FI Customers  $\Box$  Sites  $\rightarrow$  New Site FI Branches FI Connections  $\rightarrow$  CRC Service  $\rightarrow$  CRC 3rd Party

**| AOC Administration | AOC Reporting | Customer Administration | Reporting | Alarming | Monitoring & Control | Installed Base | Activity log | Documents | Log Out**

#### **Creating a site**

- 1. Go to: **—> AOC ADMINISTRATION —> SITES —> NEW SITE**
- 2. In the **Site Name** text box: enter a name for the site.
- 3. From the **Connection** dropdown box: select the required connection.
- 4. From the **Branch** dropdown box: select the required branch.
- 5. At this stage (or later) any Advantage modules purchased can be added as a reminder: Useful links:  $\rightarrow$  Add Advantage Modules (opens the Advantage Module fields)
	- Enter the contract number, the date on which the contract ends and any relevant module names.
	- Finally, click **Save**.

**Important note:** This also causes other Useful links to be displayed (♦Alarm List, ♦Report List and ♦Alarms)

#### **Editing a site**

- 1. Go to: **—> AOC ADMINISTRATION —> SITES** (displays a list of all the sites created for the Advantage Operation Centre to which you have authorized access)
- 2. Click the **name** of the required site (this opens the **Edit Site** page)
- 3. Edit the site parameters, taking note of the useful links:
	- $\rightarrow$  **Alarm List** shows all the site-relevant alarms
	- $→$  **Report List** shows all the site-relevant reports
	- **→ Objects** shows a list of all objects defined for the site

**Important note:** A maximum of 10 Advantage modules can be added.

4. Click **Modify** to complete the process

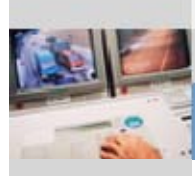

El Internal User List FI Customers  $\Box$  Sites  $\rightarrow$  New Site El Branches **FI** Connections  $\rightarrow$  CRC Service  $\rightarrow$  CRC 3rd Party

**| AOC Administration | AOC Reporting | Customer Administration | Reporting | Alarming | Monitoring & Control | Installed Base | Activity log | Documents | Log Out**

### **Alarm Screen – Performing an update**

#### 1. Useful links: ·**Alarms**

Right at the bottom of the page the buttons Alles Updaten and Mur Anderungen Updaten are now displayed.

2. For a definitive update: click the **Update All** button.

We specifically recommend that you use the "Update All" feature, since a significant number of extra tasks may be necessary if you update the changes only.

When you click one of these buttons, an update is carried out for this site, after which the buttons cease to be visible.

### **Assigning plant to the customer**

- 
- 2. Select the new site from the **Available Sites** list, and
- 
- FI Connections  $\rightarrow$  CRC Service  $\rightarrow$  CRC 3rd Party

国 Sites FI Branches

FI Internal User List  $\Box$  Customers  $\rightarrow$  New Customer

### 1. Go to: **—> AOC ADMINISTRATION —> CUSTOMERS**

- 
- 3. Click **Add->**.

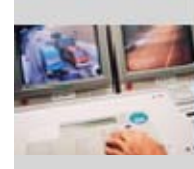

## **Third-party**

**| AOC Administration | AOC Reporting | Customer Administration | Reporting | Alarming | Monitoring & Control | Installed Base | Activity log | Documents | Log Out**

**Purpose** 

Used to connect:

- Siemens legacy systems
- Third-party equipment (third-party products) via the e-mail interface.

The e-mail interface covers the following functions:

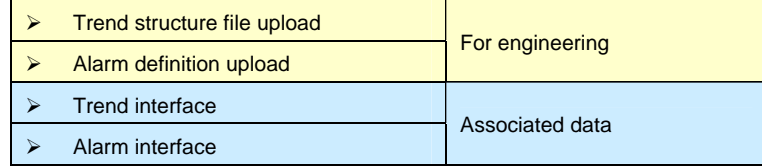

*This section was not ready at the time of going to press, and will be made available later.* 

**Step-by-step procedure** 

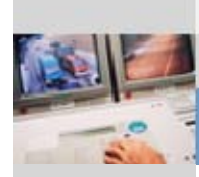

## **Handling alarms**

**| AOC Administration | AOC Reporting | Customer Administration | Reporting | Alarming | Monitoring & Control | Installed Base | Activity log | Documents | Log Out**

#### **Overview**

After login, the **View Open Alarms** page is displayed as the factory default:

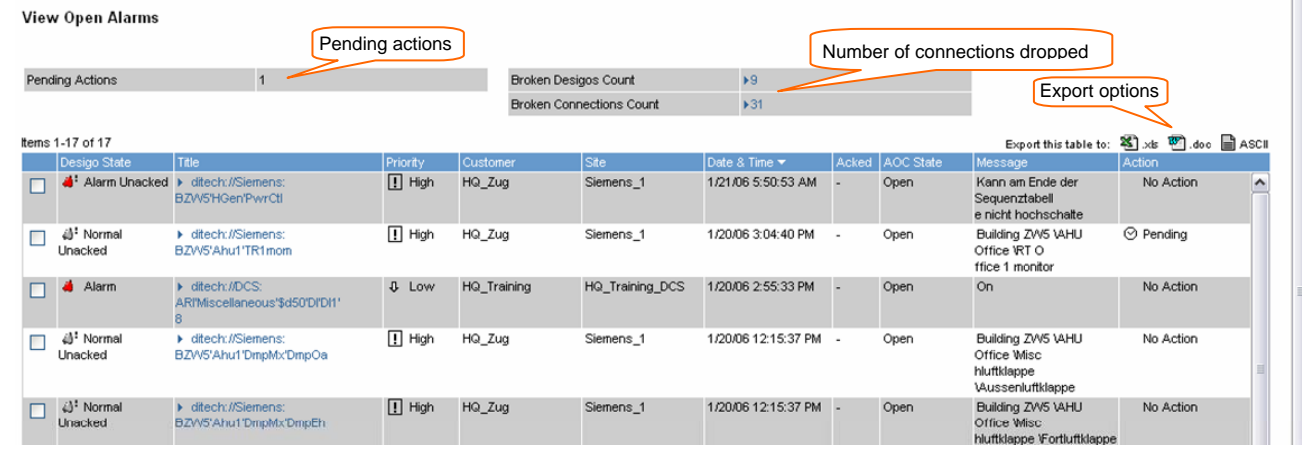

#### **Important note**

This list shows all the open alarms (alarms which have not yet been closed in the Advantage Operation Centre). The page is updated automatically whenever an alarm state changes, and for every alarm which requires action of some kind. You will also be notified whenever the connection to a remote site is lost.

Use the link in the "Title" column to display detailed information about a given alarm.

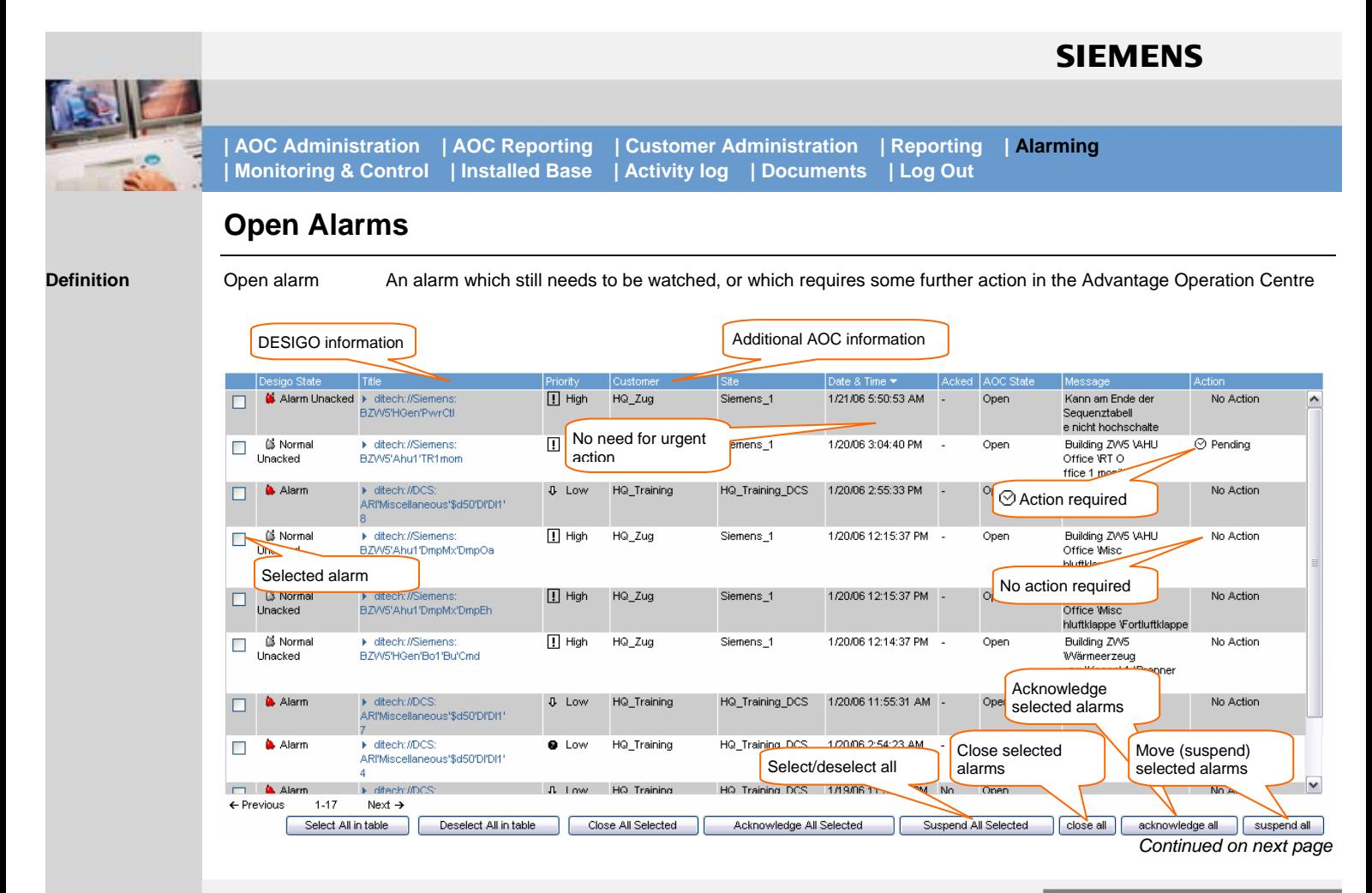

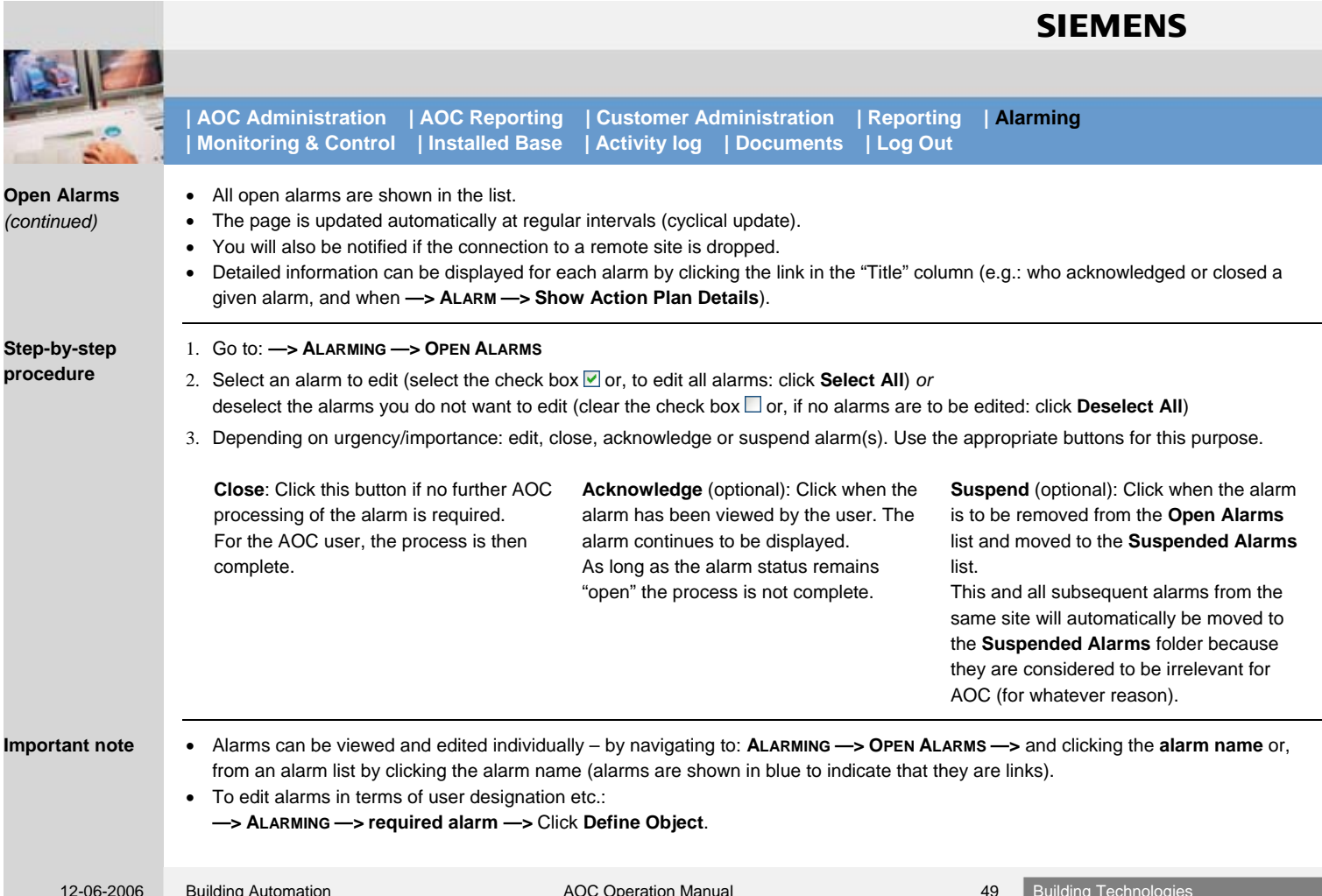

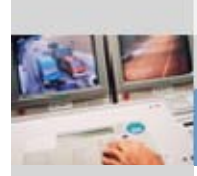

### **Alarm**

**Page content** 

On the **Alarm** page, you can view the data for an individual alarm and acknowledge, close or suspend the alarm.

#### Alarm

Desigo State Alarm Date & Time 12/6/05 6:00:14 PM Title ditech: //Siemens: BZW5'Ahu1'PreHcl'FrPrt Date & Time on the Equipment 12/6/05 5:59:34 PM Priority High Acknowledged Time Customer HQ Zuq Acknowledged by Site Siemens<sub>1</sub> Closed Time Building ZW5 VAHU Office Worwärmer Closed By Message VFrostschutzwächter Comment **Actions** If a dedicated action plan has been defined for this alarm, basic information is displayed here. Use the link on action list to show details of the action list.

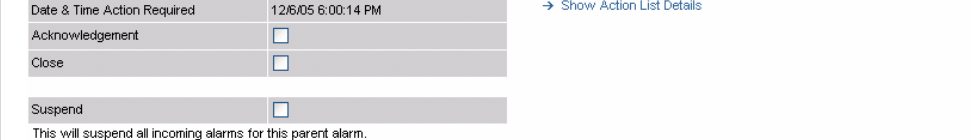

#### **Step-by-step procedure**

- 1. Go to **ALARMING —> ALARM LIST** (or **OPEN ALARMS**) **—>** Click the **alarm name**
- 2. Edit the alarm by selecting the check boxes (acknowledge, close or suspend) and add comments if required.
- 3. **[Save]** to complete the process.

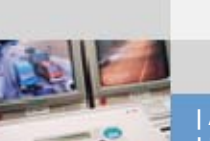

**| AOC Administration | AOC Reporting | Customer Administration | Reporting | Alarming | Monitoring & Control | Installed Base | Activity log | Documents | Log Out**

## **Defining alarms ("Objects")**

**Purpose** 

- This page is used to
- Define new alarms and/or
- Modify existing alarm definitions

An alarm is defined by specifying its access rights. In addition, a separate "Action plan" can be defined and continuously updated for each alarm.

#### **Step-by-step procedure**

- 1. Go to: —> **AOC ADMINISTRATION** —> **SITES** —> (New: link to the detailed alarm display).
	- 2. Click the required **site name**.
	- 3. In the Helpful Links box: Click  $\rightarrow$  Objects
	- 4. In the **Technical Designation** column, click the required alarm title (this opens the **Define Object** page) If necessary, you can modify the technical designation, user designation, system designation and technical description.
	- 5. Select the **Acknowledge** check box.
	- 6. **Save** to complete the process.

*Defining an action plan: see next page.*

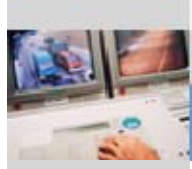

### **Action plans**

**Purpose** 

Alarm handling in AOC can be automated to a large extent. In this process, certain alarms cause associated messages and/or instructions to be transmitted automatically to the relevant people. This process is described below.

### **Creating the required preconditions**

An action plan depends on the fulfilment of certain conditions. The following steps must already have been carried out in advance for every alarm for which an action plan is to be created.

- 1. Go to: **—> ALARMING** (this opens the **View Open Alarms** page)
- **Step-by-step procedure**
- 2. Click the required **alarm** in the **Title** column.
	- 3. Click the link  $\rightarrow$  Define Object (this opens the Define Object page)
	- 4. From the dropdown list, select the object type **Alarm** (this opens the **Alarm Triggers** group box).
	- 5. Select the **Acknowledge** check box  $(\nabla)$ .
	- 6. Select the **Generate Call Log** check box ( $\blacksquare$ )-
	- 7. Use the **Add/Remove** buttons to select the recipient(s) of e-mail and SMS alarm notification.
	- 8. Click **Modify** to save the inputs

*Defining an action plan: see next page.* 

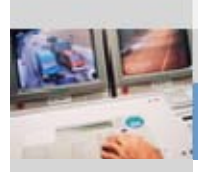

**| AOC Administration | AOC Reporting | Customer Administration | Reporting | Alarming | Monitoring & Control | Installed Base | Activity log | Documents | Log Out**

### **Defining an action plan:**

#### **Step-by-step procedure**

- 1. Go to: **—> ALARMING** *or* **—> ALARMING —> ALARM LIST**
- 2. Select the required alarm: click the relevant name in the column headed **Title**
- 3. Click the **→ Define Object** link
- 4. Select **Alarm** from the dropdown list
- 5. Click the ·**Action List Definition** link (this opens the **Define Action Plan** page)
- 6. Define at least one action
	- Enter a name for the action (mandatory input)
	- Define Action 1 (any alphanumeric text; no restrictions) [mandatory input]
	- Define Time delay 1 (enter a simple integer for the minutes, e.g. 90)
	- Enter other actions as required.
- 7. Finish by clicking **Save**.

#### **Important note**

- When an action plan has been defined for an alarm, it appears whenever the alarm is retrieved.
- Action plans can also be set up and edited by customers.

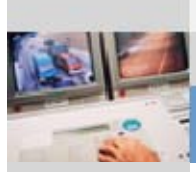

### **Viewing/modifying an action plan**

#### **Step-by-step procedure**

- 1. Go to: **—> ALARMING** *or* **—> ALARMING —> ALARM LIST**
- 2. Select the required alarm: click the relevant **Title**
- 3. Click the **•• Define Object** link (opens the **Define Object** page)
- 4. Select **Alarm** from the dropdown list.
- 5. Click ·**Show Action List Details** (opens the **Action Plan** page)
- 6. Review the action plan and, if necessary, make any changes required.
- 7. If you have changed anything, click **Save**; otherwise click **Cancel** (both options return you to the **Define Object** page).

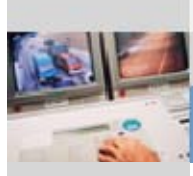

### **Suspended alarms**

**Purpose** 

Alarms can be placed in a common folder. This can be useful when certain sites or devices transmit alarms which have been defined for frequent transmission, e.g. every 15 minutes in the case of an active fault.

### **Suspending alarms**

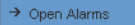

→ Broken Connections<br>→ Alarm List

→ Suspended Alarms

- 1. Go to: **—> ALARMING —> ALARM LIST**
- 2. **Filter** the alarm list by selecting the required **filter criteria** in the dropdown list and click **Select All** to select all the alarms in the filtered list) *or*

Select the required alarms individually  $(\vee)$ .

3. Click the **Suspend All** button and confirm with **OK** (moves the alarms into the Suspended Alarms folder).

### **Reactivating suspended alarms**

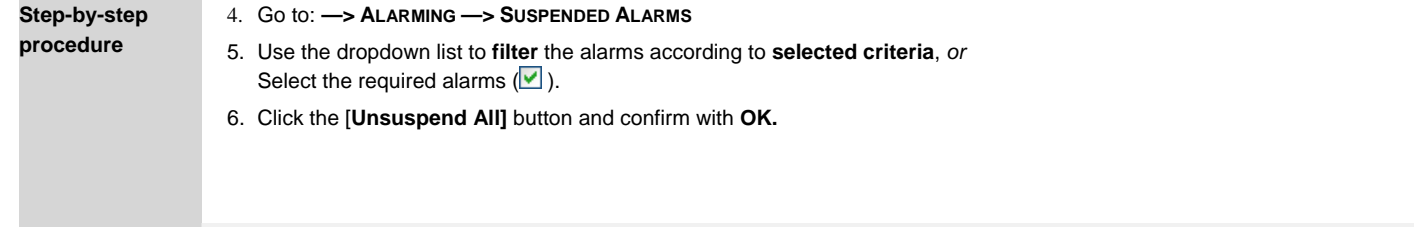

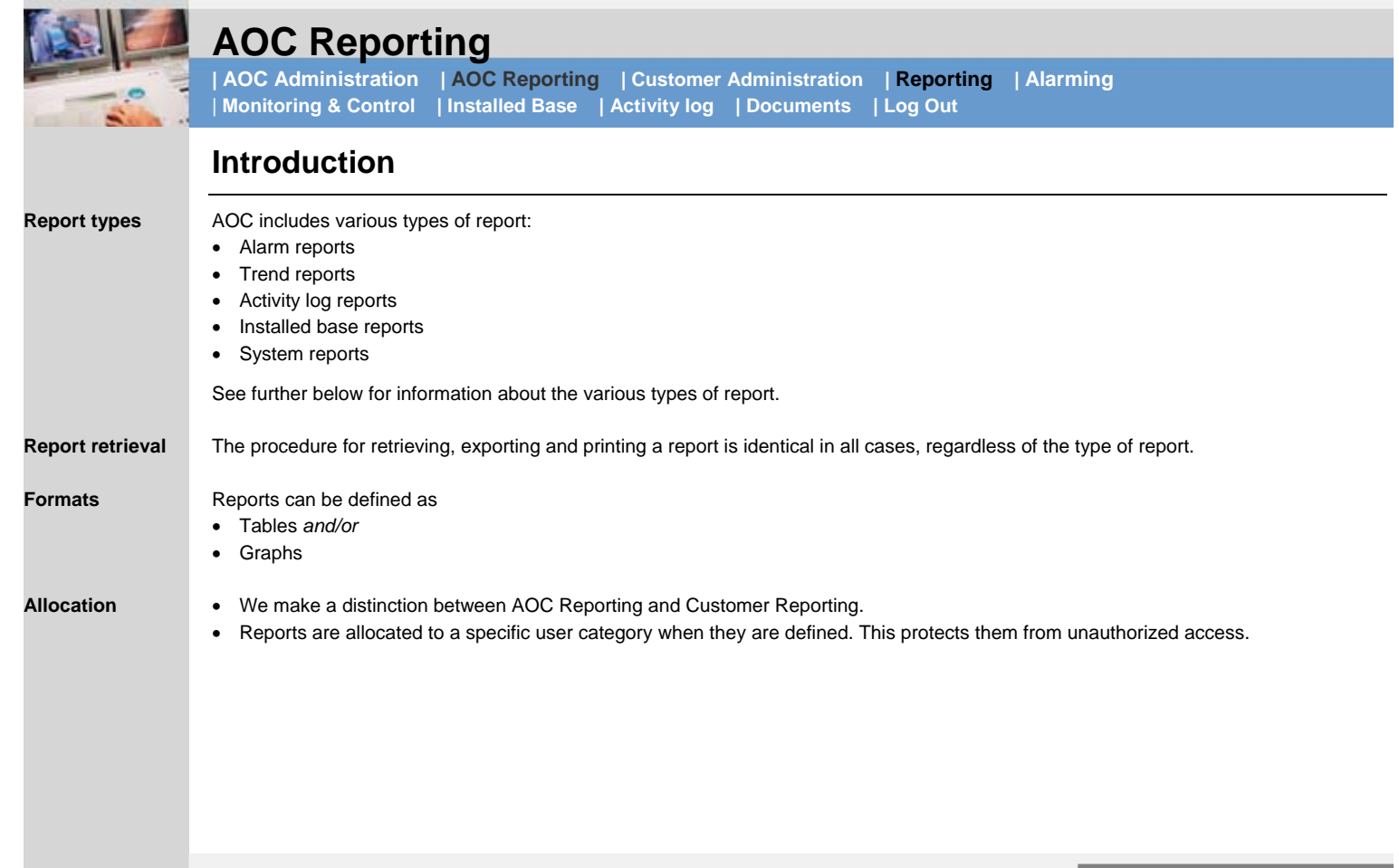

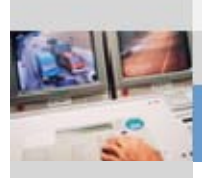

**| AOC Administration | AOC Reporting | Customer Administration | Reporting | Alarming** | **Monitoring & Control | Installed Base | Activity log | Documents | Log Out**

## **Retrieving/exporting reports**

### **Step-by-step procedure for all reports – Siemens Users**

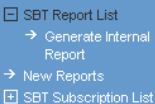

SBT Report List  $\rightarrow$  Generate Internal Report  $\rightarrow$  New Reports El SBT Subscription List

#### 1. Go to: **—> AOC REPORTING**

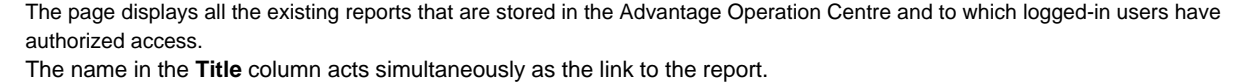

The **Filter** option can be used when searching for a specific report. Existing reports can be **deleted** or **edited**.

- 2. Select the required report category from the dropdown list. To display the report: **—>** Click the **Report title**. To modify an existing report: **continue from Step 3.** To create a new report: **continue from Step 6.**
- 3. To edit the required report:  $\rightarrow$  Click **Edit** ( $\emptyset$ ).
- 4. Edit the required report attributes on the **Edit Internal Report** page.
- 5. Click **—> Get Report**.

#### 6. Go to: **—> GENERATE INTERNAL REPORT**

- 7. From the **Group** and **Report List** dropdown lists: —> select the required group and report list.
- 8. Click **—> GET REPORT**.

Reports can be **exported**. The following formats are available: Excel & xb, Word and Character Separated Values  $\Box$  .csv. Clicking the appropriate icon starts the dialog-driven process.

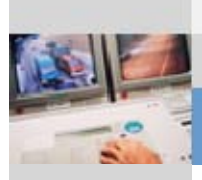

### **Step-by-step procedure for all reports – Customer Users**

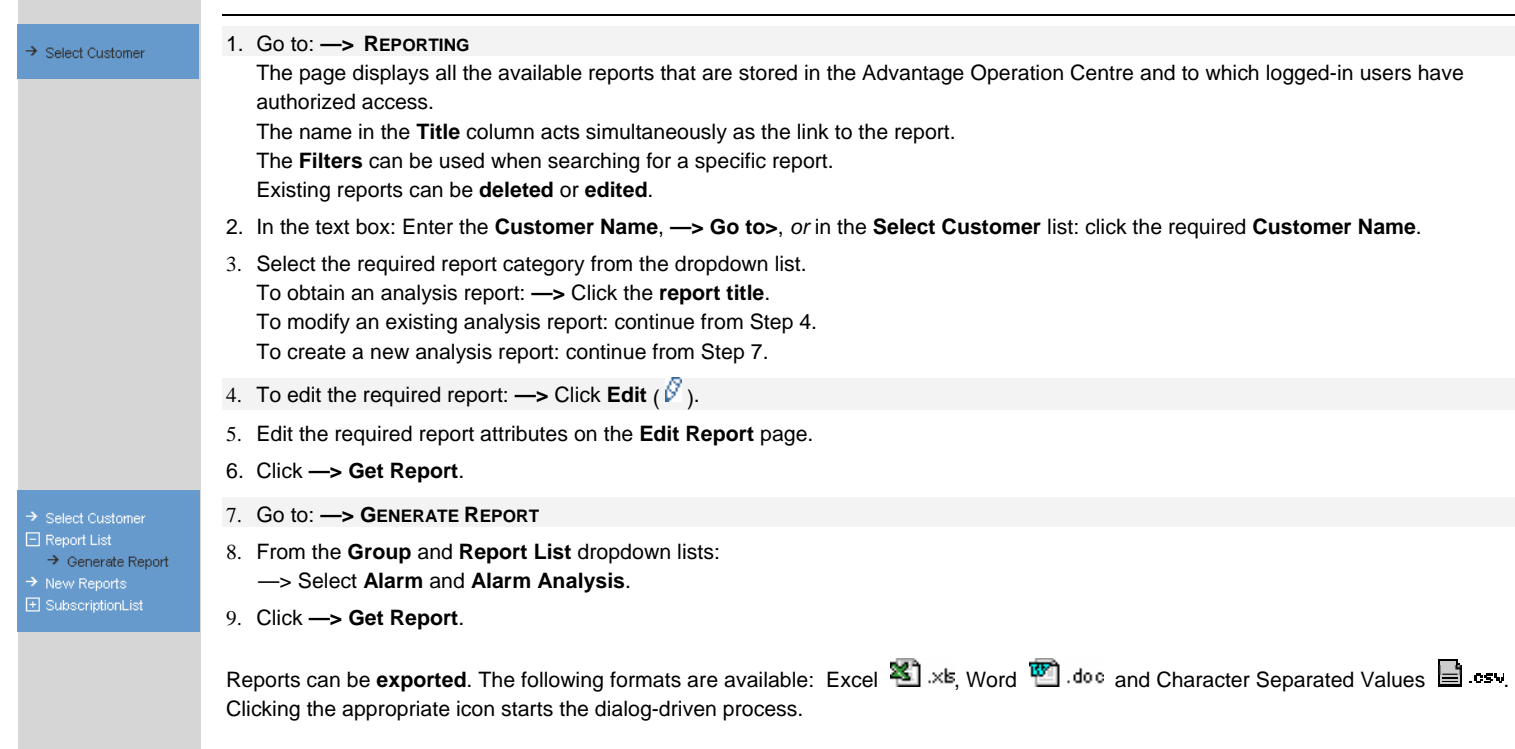

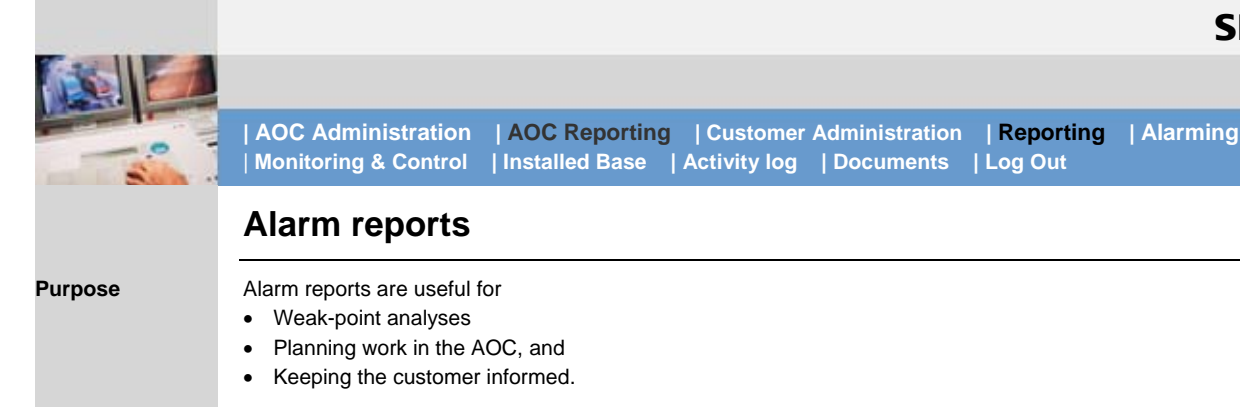

#### Alarm reports show

- The *alarm count per site\** for a given period of time, in table form. This can be used to compare the number of alarms per week or per month among
	- Sites
	- Branches (Siemens only)
	- Customers (Siemens only)
- A comparison of sites and incoming alarms, in chart form. The user must specify whether to allocate tables or charts or both to an alarm report.

#### **Allocation**

**Contents** 

Alarm reports are allocated to different categories of user. Basically a distinction is made between

- Siemens users
- Customer users

The reports are allocated by the designated Administrator in each case.

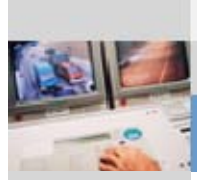

**| AOC Administration | AOC Reporting | Customer Administration | Reporting | Alarming** | **Monitoring & Control | Installed Base | Activity log | Documents | Log Out**

#### **Alarm analysis**

This report can be used to determine how often an alarm occurs within a specific period of time, and to evaluate the frequency of this alarm. The analysis is then displayed in red, yellow and green.

### **Alarm count list**

This report can be used to determine how often an alarm occurs within a specific period of time. Unlike the alarm analysis, however, this report does not include an analysis.

### **Alarm count**

The system offers various reports on the captured alarms, all of which are based on event counting and comparisons. The periods and criteria are predefined:

- Alarm count per month, branch comparison
- Alarm count per month, customer comparison
- Alarm count per month, site comparison
- Alarm count per week, branch comparison
- Alarm count per week, customer comparison
- Alarm count per week, site comparison
- Alarm count total, branch comparison
- Alarm count total, customer comparison
- Alarm count total, site comparison

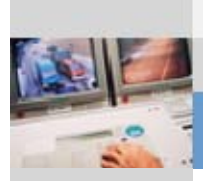

**| AOC Administration | AOC Reporting | Customer Administration | Reporting | Alarming | Monitoring & Control | Installed Base | Activity log | Documents | Log Out**

### **Alarm duration**

These reports record the duration (in minutes) of an alarm, between the recognition of the alarm condition and the closure of the alarm in the AOC.

The reports can be selected according to the following criteria:

- Branch Office Report
- Customer Report
- Site report

### **Alarm statistics**

These reports record statistical data (number of alarms and processing time). One line is available for each site.

- Average processing time per alarm
- Maximum processing time per alarm
- Minimum processing time per alarm
- Total time for which alarm remained "Open"

The reports can be selected according to the following predefined criteria:

- Branches
- Customers
- Sites

### **Open Alarms**

The report lists all open alarms for one or more customer sites (alarms open at the time when the report is created).

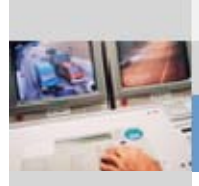

**| AOC Administration | AOC Reporting | Customer Administration | Reporting | Alarming | Monitoring & Control | Installed Base | Activity log | Documents | Log Out**

### **Statistical alarm distribution**

The report shows the alarm distribution for a given customer over one **day**, one **week** or one **month**.

### **Site alarm statistics**

For a given customer, the report shows

- The most frequently occurring alarm
- The alarm that remained in the "open" status for the longest period of time
- The alarm that remained in the "open" status for the shortest period of time

### **Customer Alarm Statistics**

The report shows all the sites assigned to the customer, together with

- Total alarm count per site
- Total alarm duration per site

### **Alarm statistics selected by customer**

The report shows the following statistics for all sites allocated to this customer

- 
- Average alarm duration per site Total alarm duration per site
- Longest alarm duration per site Shortest alarm duration per site
- 

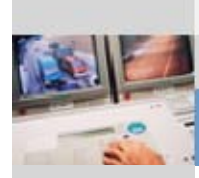

**| AOC Administration | AOC Reporting | Customer Administration | Reporting | Alarming | Monitoring & Control | Installed Base | Activity log | Documents | Log Out**

### **Trend reports Overview**

#### **Purpose**

The AOC replicates the offline trend data from the connected DESIGO systems in the central database of the CRS platform. This data is stored as a function of the customer source data (**—> AOC ADMINISTRATION —> CUSTOMERS**) for one, two or three years. The data can be evaluated in various reports.

A PDF document can be created from the saved reports.

The online report can be downloaded in Word-  $\blacksquare$  .doc, Excel  $\blacksquare$  .xb or .CSV  $\blacksquare$  .esv format.

### **Trend report types**

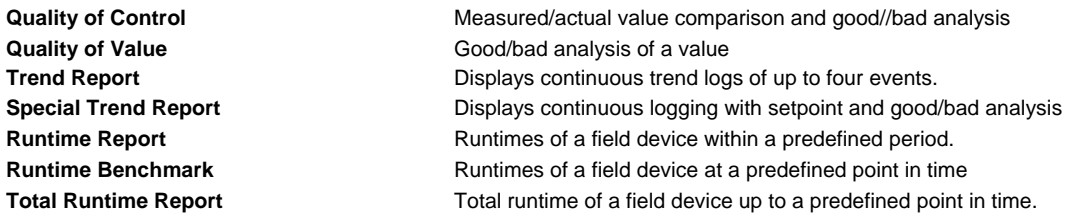

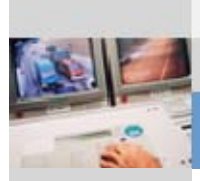

**| AOC Administration | AOC Reporting | Customer Administration | Reporting | Alarming | Monitoring & Control | Installed Base | Activity log | Documents | Log Out**

#### **Quality of Control**

The report consists of a graph comparing the setpoint of an automation station with the measured value. A table is also a provided, with an evaluation of the control deviation.

The report shows the control response of an automation station by comparing the setpoint and the measured value. The **Site List** dropdown box contains a list of all the available sites, of which the first one is selected automatically. The **Device List** dropdown box contains all devices belonging to the preselected site (the first device is preselected) and the **Object** dropdown box contains all the objects associated with the preselected device (no preselected object). Selecting a new site updates the device and object list. If a device is selected, the object list is updated accordingly.

Two objects must be selected for this report, one for the setpoint and one for the measured value. A date period must be entered directly, selected with the Calendar utility, or chosen from the predefined time ranges. For the control deviation analysis, two values must be entered in order to determine good, satisfactory and poor control quality.

#### **Quality of a Value**

This report shows the control response of an automation station by comparing the measured value with a predefined setpoint from the report attribute form. All other parameters are as described under "Quality of Control".

#### **Special Trend Report**

The **Site List** contains all the available sites. The **Device List** contains all devices belonging to the preselected site. The **Object** dropdown box contains all objects associated with the preselected device. Selecting a new site updates the device and object list. If a device is selected, the object list is updated accordingly.

One site must be selected and one device must be selected. Objects can then be moved to the right into the list of selected items. A date must be entered or selected with the calendar utility. For the analysis of the control deviation, two values must be specified for good, satisfactory and poor control quality. A setpoint must also be specified for this comparison.

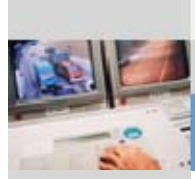

**| AOC Administration | AOC Reporting | Customer Administration | Reporting | Alarming | Monitoring & Control | Installed Base | Activity log | Documents | Log Out**

#### **Trend Report**

The Trend Report provides curves for up to four trend values on one chart. The **Site List** box contains all the available sites, of which the first one is selected automatically. The **Device List** box contains all devices belonging to the preselected site (the first device is preselected) and the **Object** dropdown box contains all the objects associated with the preselected device (there is no preselected object). Selecting a new site updates the device and object list. If a device is selected, the object list is updated.

One site must be selected and one device must be selected. Objects can then be moved to the right into the list of selected items. A new site and a new device can then be selected. A maximum of four objects can be selected. A date range must be entered directly or selected.

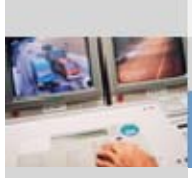

**| AOC Administration | AOC Reporting | Customer Administration | Reporting | Alarming** | **Monitoring & Control | Installed Base | Activity log | Documents | Log Out**

## **Activity Logs (Activity Log)**

**Overview**

**Purpose** 

Report on the activities carried out for a customer. The report refers to the activities listed via **ACTIVITY LOG —> CALL LIST.**

Activity Logs provide

- An overview of the activities on customer sites
- Information from the customer in relation to work covered by the service agreement

#### **Contents**

Activity Log reports show the history of a given call. The **Call History** gives an overall view of all the activities associated with a call. There are four tabs:

- **Call Description**
- **Call Assignment Details**
- **Call Action Details** and (optionally)
- **Call History.** If the Call history is included, then the complete history of a call is displayed.

The online report can be downloaded in Word-  $\blacksquare$  .doc, Excel  $\blacksquare$  .xb or .CSV  $\blacksquare$  .csv format.

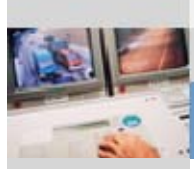

El SBT Report List  $\rightarrow$  Generate Internal  $\rightarrow$  New Reports E SBT Subscription List

El SBT Report List  $\rightarrow$  Generate Internal  $\rightarrow$  New Reports 国 SBT Subscription List **SIEMENS** 

**| AOC Administration | AOC Reporting | Customer Administration | Reporting | Alarming | Monitoring & Control | Installed Base | Activity log | Documents | Log Out**

#### **Activity Logs**

#### **Viewing an Activity Log: Siemens user**

- 1. Go to: **—> AOC REPORTING**
- 2. From the **Group** dropdown box: select **Report Definition**.
- 3. In the new dropdown box: select **AOC Activity** (if the message No data found appears, this indicates that there is no such report saved in the AOC, or that the currently logged-in user does not have the appropriate authorization)
- 4. Viewing the report: click the **report name** in the **Title** column.

#### **Viewing an Activity Log: Customer user**

- 1. Go to: **—> REPORTING**
- 2. Select the customer via **Branch** and **Customer Name** filters.
- 3. In the new dropdown box: select **AOC Activity** (if the message No data found appears, this indicates that there is no such report saved in the AOC, or that the currently logged-in user does not have the appropriate authorization)
- 4. Viewing the report: click the **report name** in the **Title** column.

### **Creating an Activity Log: Siemens user**

1. Go to:

**—> AOC REPORTING —> GENERATE INTERNAL REPORT**

- 2. From the **Group** dropdown box: select **Report Definition**.
- 3. From the **Report List** dropdown box: select **Activity Log**.
- 4. Edit the report attributes as required.
- 5. Click **Get Report**.

#### **Creating an Activity Log: Customer user**

- 1. Go to: **—> REPORTING**
- 2. Select the customer via **Branch** and **Customer Name** filters.
- 3. Go to: **—> GENERATE REPORT**
- 4. From the **Group** dropdown box: select **AOC Activity**.
- 5. From the **Report List** dropdown box: select **Activity Log**.
- 6. Edit the report attributes as required.
- 7. Click **Get Report**.

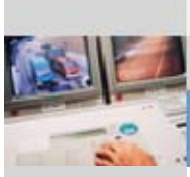

### **Installed Base reports**

**Overview**

**Purpose** 

The Installed Base reports are designed to monitor engineering quality.

#### **Types of Installed Base reports Content**

Installed Base per product line Installed equipment by product line and customer site Installed Base per product line per country Installed equipment by product line and Regional Company Installed Base per product line per branch Installed equipment by product line and branch

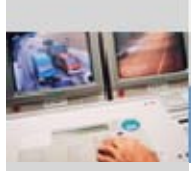

**| AOC Administration | AOC Reporting | Customer Administration | Reporting | Alarming** | **Monitoring & Control | Installed Base | Activity log | Documents | Log Out**

## **System reports**

**Purpose** 

**Content** 

System documentation

#### **System reports**

DESIGO User Log Branch Selection DESIGO User Log selected by branch User Log Branch Selection User Log, selected by branch

DESIGO User Log Country Selection DESIGO User Log selected by Regional Company Document Space Branch Selection Document space used, selected by branch Document Space Customer Selection Document space used, selected by customer User Log Country Selection User Log, selected by Regional Company

#### **DESIGO User Report**

The system generates various DESIGO user reports. These record when, and for how long, a user was logged into the DESIGO system connected to the AOC. These reports are available at the following levels:

- Branch level (internal only)
- Regional Company level (internal only)
- Customer level (for the customer)

#### **AOC User Report**

Like the DESIGO User Report. In this case however, the report logs all instances of access to the Web portal by Siemens users.

12-06-2006

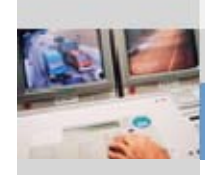

## **Installed Base**

**| AOC Administration | AOC Reporting | Customer Administration | Reporting | Alarming | Monitoring & Control | Installed Base | Activity log | Documents | Log Out**

### **Installed Base**

**Purpose** 

 $\rightarrow$  Installed Base List

To maintain a record of the installed base of each customer.

### **Viewing the installed base**

If you are interest only in certain elements, you can view these on the screen as follows:

- 1. Go to: **—> INSTALLED BASE** (opens the **View Installed Base** page)
- 2. In the tree structure: **—>** Select **Customer** (the customer name is a link to **AOC Administration**, and opens the **Edit Customer** page).
- 3. In the Helpful Links field, select · **Maintain Installed Base Elements**  to open the **Installed Base Elements** page.
- 4. Select and click any **item** in the **tree structure**.
	- If no data is found, a message is displayed to this effect No data found.
	- If data is available, the **Installed Base Detail** form is opened, with information about the selected item (see the adjacent example); the table can be inserted with **Copy/Paste** into a Word or Excel file and saved. However, in such cases the format is not the same as on the screen.
	- The **+Documentation** link leads to the INTEGRAL home page.

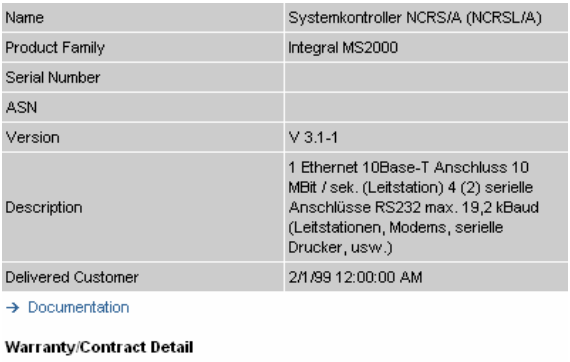

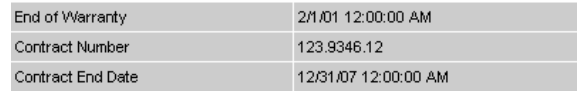

*The "Installed Base Detail" form*

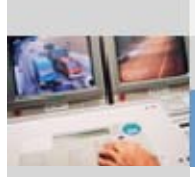

 $\rightarrow$  Installed Base List

**AOC Administration | AOC Reporting | Customer Administration | Reporting | Alarming | Monitoring & Control | Installed Base | Activity log | Documents | Log Out**

### **Maintaining the installed base**

- 1. Go to: **—> INSTALLED BASE** (opens the **View Installed Base** page)
- 2. In the tree structure: **—>** Select **Customer** (the customer name is a link to AOC Administration, and opens the **Edit Customer** page).
- 3. In the **Helpful Links** field, select ·**Maintain Installed Base Elements** to open the **Installed Base Elements** page.
- 4. Click **Export this file to Excel** (this opens an **Export** dialog box) and **Save** on the local computer.
- 5. Edit the installed base in the Excel file, and save it again.
- 6. To update, enter the file name in the **Installed Base File** field, or locate it using the **Browse…** button and then click **Update All**.
- 7. Click **File Upload** to upload the modified file to the server.
- 8. Close the dialog box.

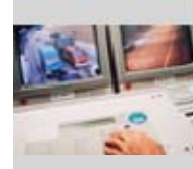

## **Activity log (Call report)**

 **| AOC Administration** | **AOC Reporting** | **Customer Administration** | **Reporting** | **Alarming | Monitoring & Control | Installed Base | Activity log | Documents | Log Out**

**Purpose** 

This page is used to set up and edit a call (an activity based on a system message).

#### $\Box$  Call List  $\rightarrow$  New Call  $\rightarrow$  Closed Call

### **Viewing/editing a call**

- 1. Go to **—> ACTIVITY LOG** (this opens the **View Activity Log** page)
- 2. In the **Short Description** column, click the required **activity** (operates as a link to the **Edit Activity** page) To edit, proceed as follows:
- 3. Modify the fields as required under the tabs **Call Description**, **Call Assignment Details** and **Call Action Details**.
- 4. Click **Modify** to complete the process.

#### $\Box$  Call List  $\rightarrow$  New Call

 $\rightarrow$  Closed Call

### **Setting up a new call**

- 1. Go to **—> ACTIVITY LOG —> NEW CALL** (this opens the **New Activity** page)
- 2. Select the **Branch, Customer** and **Site** from the associated dropdown lists.
- 3. Complete the fields as required under the tabs **Call Description**, **Call Assignment Details** and **Call Action Details**.
- 4. Click **Save** to close.

#### **Important note**

- Entries are **mandatory** in fields marked with an asterisk (\*)
- The text field marked **Internal** under the **Call Action Details** tab **cannot be seen** by the customer.
- The **Customer** field **is seen** by the customer.
- Enter the total hours spent in digits only. The format is: 0.0
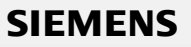

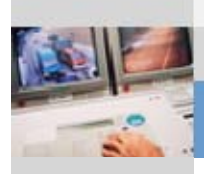

**| AOC Administration | AOC Reporting | Customer Administration | Reporting | Alarming | Monitoring & Control | Installed Base | Activity log | Documents | Log Out**

### **Closed Calls**

- $\boxplus$  Call List  $\rightarrow$  Closed Call
- 1. Go to **—> ACTIVITY LOG —> CLOSED CALL** (this opens the **Closed Call List**)
- 2. Select the relevant **filter criteria** in the dropdown boxes.
- 3. In the **Short Description** column, click the required **activity** (operates as a link to the **Edit Activity** page)

#### **Important note**

- Activity lists can be exported to  $\blacksquare$  .  $\blacksquare$  . doe and  $\blacksquare$  ASCII.
- Only complete lists can be exported.

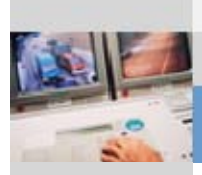

**| AOC Administration | AOC Reporting | Customer Administration | Reporting | Alarming | Monitoring & Control | Installed Base | Activity log | Documents | Log Out**

# **DocumentsOverview**

This page can be used to store, retrieve and delete data. A file-share drive is available for this purpose. Access rights can be provided for

- Siemens user only
- All customers
- *One* special customer only.

The documents are copied to the server using the upload/download functions incorporated in the system. For security reasons, file formats which could contain viruses (exe., .vbs etc.) may be loaded onto the server only in zipped form (.zip). Possible applications:

- To exchange log files
- To make updates/upgrades available
- To make documentation/data sheets available

# **Finding/viewing documents**

- 1. Go to **—> DOCUMENTS**
- 2. Click the name of the document *or*In the **Search Text** field: enter the **document name** and click **Go>**This opens the required document.

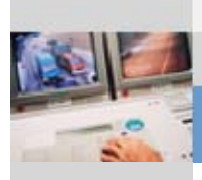

El General Documents  $\rightarrow$  New Document El Customer Documents

**| AOC Administration | AOC Reporting | Customer Administration | Reporting | Alarming | Monitoring & Control | Installed Base | Activity log | Documents | Log Out**

### **Editing document properties**

#### 1. Go to **—> DOCUMENTS**

- 2. In the list, on the line containing the name of the required document, click the **Edit** option ( $\emptyset$ ) in the Action column This opens the **Edit Document Properties** page for the document concerned. To edit the properties of other documents click the **Browse…** button.
- 3. In the **Remarks** text box: enter the changes *and/or* select the **Internal** check box (**V**) for the comment just entered, or deselect it (**L**) to remove the comment from the list.
- 4. Click **Modify** to complete the process.

#### General Documents → New Document Fl Customer Documents

# **Deleting a document**

#### 1. Go to **—> DOCUMENTS**

- 2. In the list, on the line containing the name of the required document, click the **Delete** option ( $\overline{1}\overline{1}$ ) in the **Action** column
- 3. Click **Delete** to complete the process.

# *Uploading documents – General Documents: see next page.*

12-06-2006

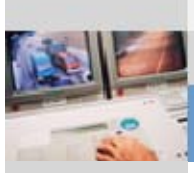

日 General Documents  $\rightarrow$  New Document El Customer Documents

### **| AOC Administration | AOC Reporting | Customer Administration | Reporting | Alarming | Monitoring & Control | Installed Base | Activity log | Documents | Log Out**

### **Uploading documents – General Documents**

- 1. Go to **—> DOCUMENTS —> GENERAL DOCUMENTS: —> NEW DOCUMENT**
- 2. In the **File Name** field: enter the **file name** *or* click the **Browse…** button to open the **Choose File** dialog box and select the required file.
- 3. If required, you can enter additional notes about the file in the **Remarks** field.
- 4. Select or clear the **Internal** check box to define whether or not the remarks concerned are for internal viewing only.
- 5. Finally, click **Save**.

# **FI** General Documents

El Customer Documents → New Document

# **Uploading documents – Customer Documents**

- 1. Go to **—> DOCUMENTS —> CUSTOMER DOCUMENTS: —> NEW DOCUMENT**
- 2. From the **Branch** dropdown list: **—>** select the **branch name**.
- 3. From the **Customer** dropdown list: **—>** select the **customer name**.
- 4. Review the **Total Space Used, Space Allowed** and the **Size** of the file to be uploaded. This prevents an upload from causing the maximum space used to exceed the space allowed. In such cases the file is not saved on the server and the error message Maximum allowed space is exceeded is displayed.
- 5. If required, you can enter additional information about the file in the **Remarks** field.
- 6. Select or clear the **Internal** check box to define whether or not the information concerned is for internal viewing only.
- 7. Finally, click **Save**.

**SIEMENS** 

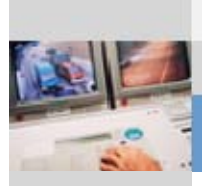

**| AOC Administration | AOC Reporting | Customer Administration | Reporting | Alarming | Monitoring & Control | Installed Base | Activity log | Documents | Log Out**

# **Log Out**

Select this option to log out of the AOC Server.

- Clicking **Log Out** logs you out **directly** there is no **prompt for confirmation**.
- You are immediately taken to the Log out page. The link  $\rightarrow$  Return to -> Advantage Operation Centre returns you directly to the **Login** page.

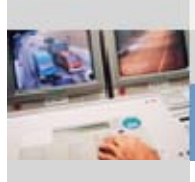